# **Návod pro Huawei P Smart** 2019

- 1. Základní nastavení telefonu
	- Vložení SIM a paměťové karty
	- Zapnutí telefonu a PIN
- 2. Kontakty
	- Kopírování ze SIM karty do telefonu
	- Založení nového kontaktu
	- Upravení kontaktu včetně fotky
- Volání 3.
	- Zap./Vyp. VoLTE
	- Zap./Vyp. Wi-Fi volání
	- Nastavení vyzvánění
	- Číslo hlasové schránky
	- Nastavení hlasitosti hovoru
	- Zobrazení klávesnice při volání
	- Zobrazení kontaktů při volání
	- Hlasitý odposlech
	- Přidržení hovoru
- 4. SMS a MMS
	- Nastavení tónů
	- Upozornění o doručení SMS
	- Nastavení MMS
- 5. Internet
	- $\circ$  Zap./Vyp. internetu v ČR
	- Zap./Vyp. internetu v zahraničí
	- Nastavení internetu
	- Přihlášení do Wi-Fi sítě
	- Zap./Vyp. přístupového bodu
- 6. Nastavení e-mailu
	- seznam.cz
	- centrum.cz
	- volny.cz
	- outlook.cz
- 7. Zabezpečení
	- Zapnutí PIN kódu
	- Změna PIN kódu
	- Nastavení otisků prstů
	- Reset přístroje do továrního nastavení
- 8. Aplikace
	- Založení účtu a stažení aplikace
- Ostatní nastavení 9.
	- Změna pozadí displeje
	- Bluetooth Zap./Vyp.
	- Bluetooth párování zařízení
	- Bluetooth odesílání obrázků
	- Budík
	- Pevná volba
	- Nastav. kontaktů v seznamu pevné volby
	- o Identifikace volajícího (CLIP/CLIR)

## Základní nastavení telefonu

### **Vložení SIM a paměťové karty**

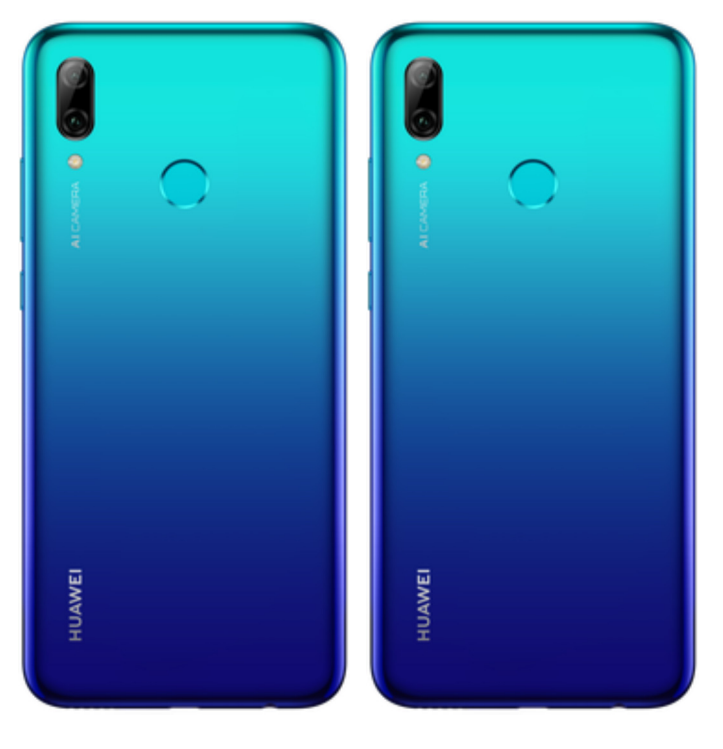

- **1.** Šuplík na SIM a paměťovou kartu vysunete pomocí nástroje, který je přiložen v balení.
- **2.** Nano-SIM a paměťovou kartu vložíte do šuplíku a zasunete ho zpět.

## **Zapnutí telefonu a PIN**

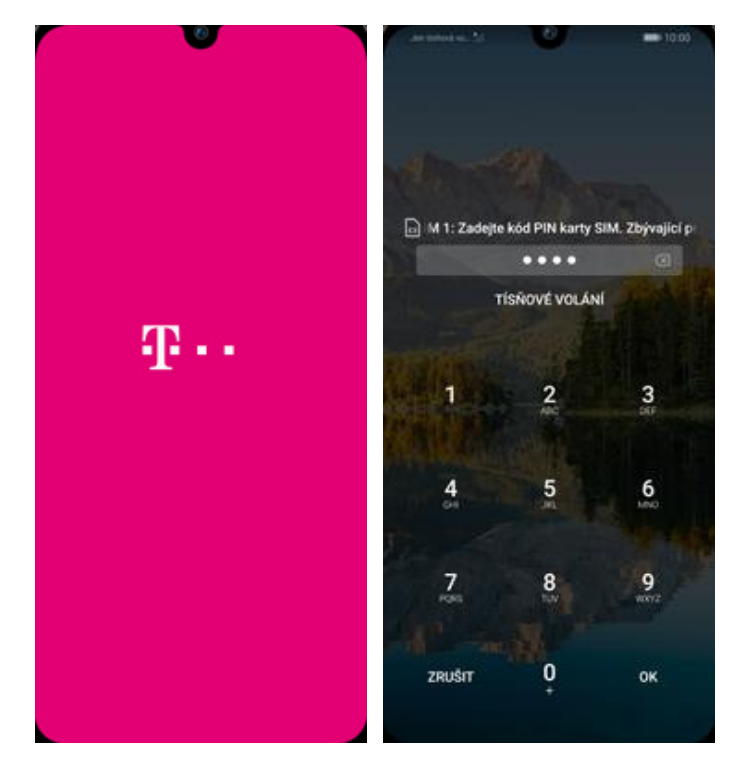

- **1.** Delším stisknutím tlačítka zapnout/vypnout se rozsvítí displej.
- **2.** Nakonec zadáte váš PIN.

## Kontakty

### **Kopírování ze SIM karty do telefonu**

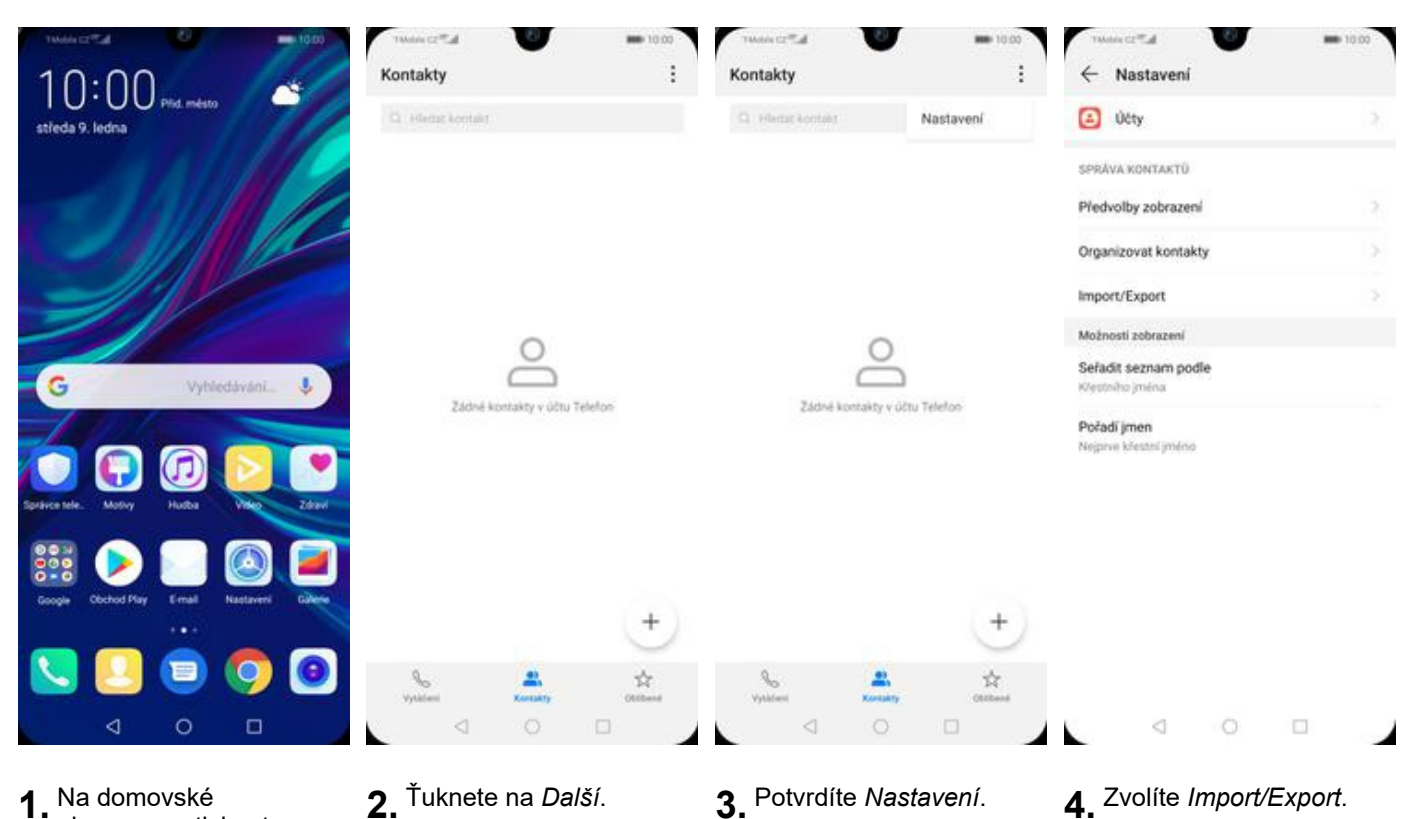

**1.** Na domovské obrazovce stisknete ikonu *Kontakty*.

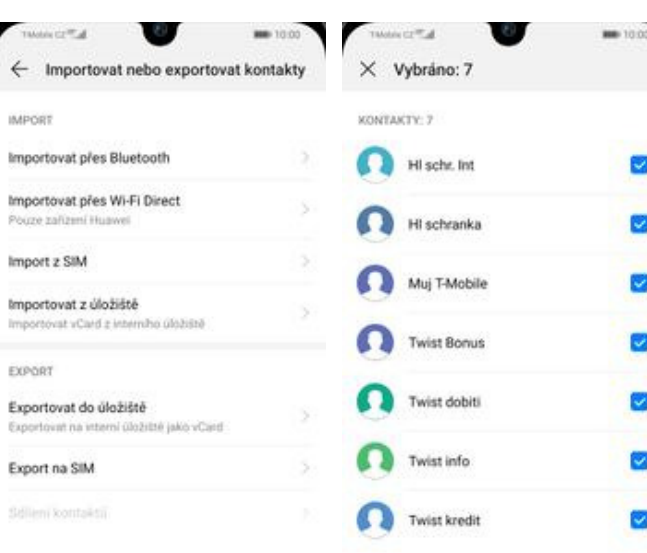

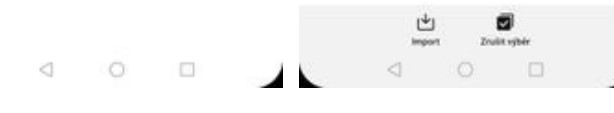

**5.** Dále vyberete *Import z SIM*. **6.** Nakonec označíte

L

6. Nakonec označíte<br>kontakty, které chcete ze SIM karty do telefonu přesunout a ťuknete na *Import*.

- 
- 

## **Založení nového kontaktu**

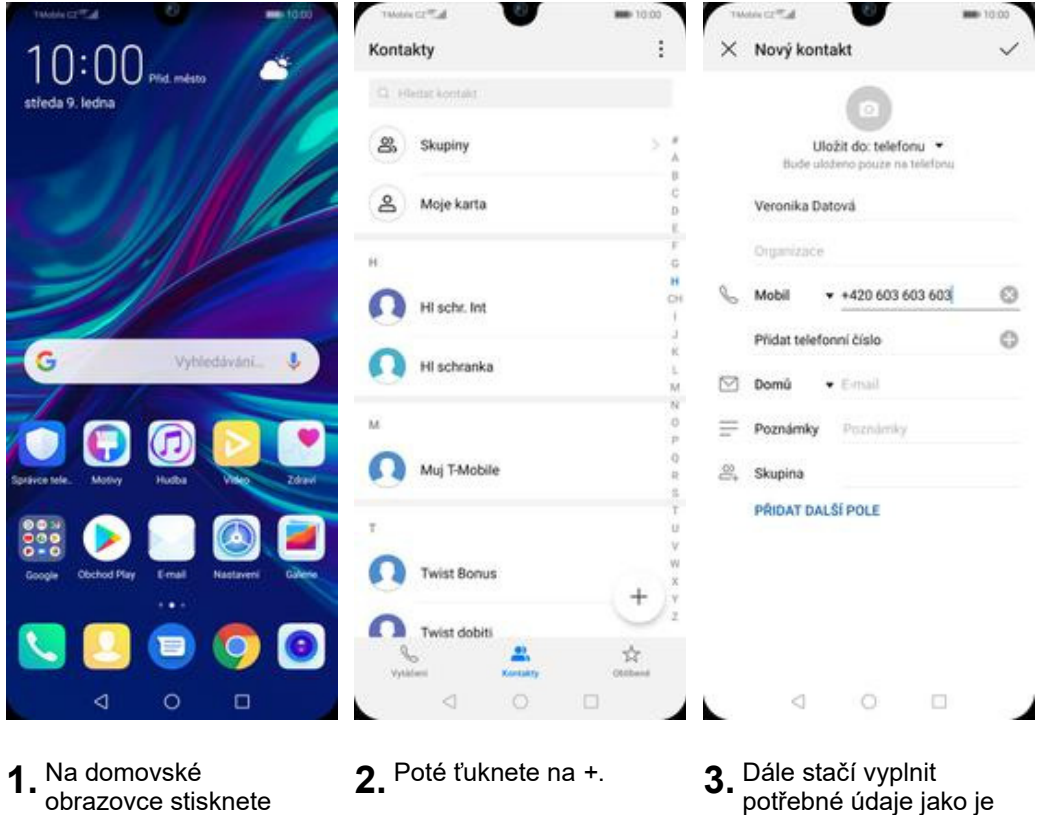

- **1.** Na domovské obrazovce stisknete ikonu *Kontakty*.
- 
- telefonní číslo, jméno atd. Celou akci dokončíte ťuknutím na *OK*.

### **Upravení kontaktu včetně fotky**

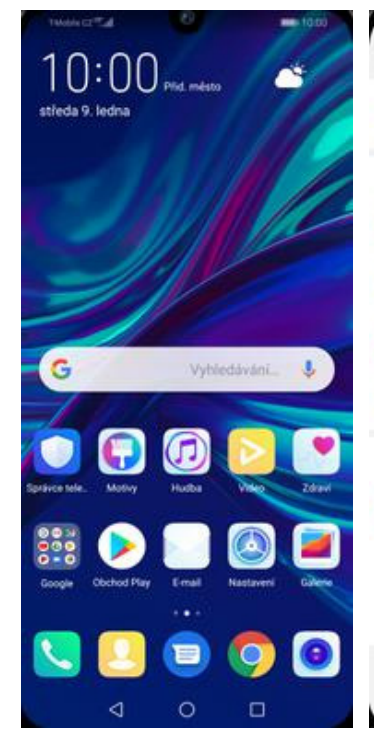

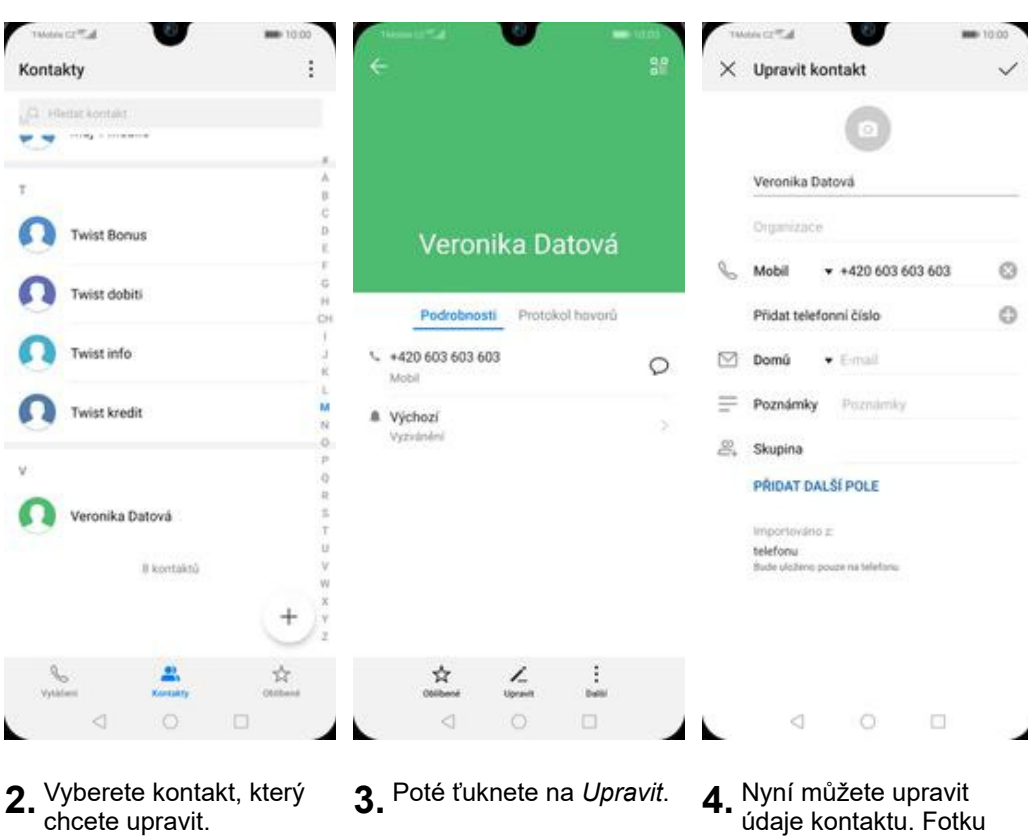

**1.** Na domovské obrazovce stisknete ikonu *Kontakty*.

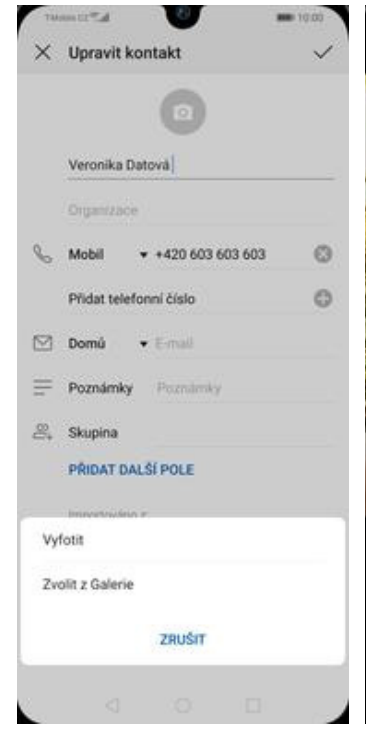

- **5.** Obrázek můžete vybrat z galerie nebo pořídit novou fotku a to přes možnost *Vyfotit*.
- ۵ Π
- $\overline{\phantom{a}}$  $\circ$ Ω d
- Ō  $\Box$ d

údaje kontaktu. Fotku přidáte ťuknutím na

foťák.

 $\times$  Fotografie kontaktu

- **6.** Fotku pořídíte stisknutím tlačítka s foťákem.
- **7.** Pořízenou fotku uložíte
- **8.** Poté obrázek oříznete a ťuknete na *OK*.

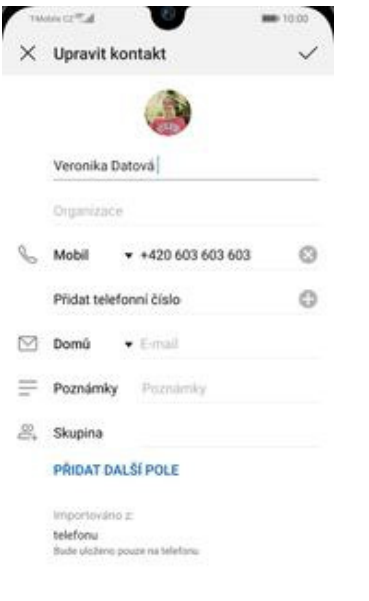

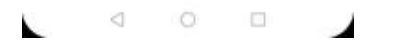

**9.** Úpravu kontaktu dokončíte ťuknutím na *OK*.

## Volání

G

## **Zap./Vyp. VoLTE**

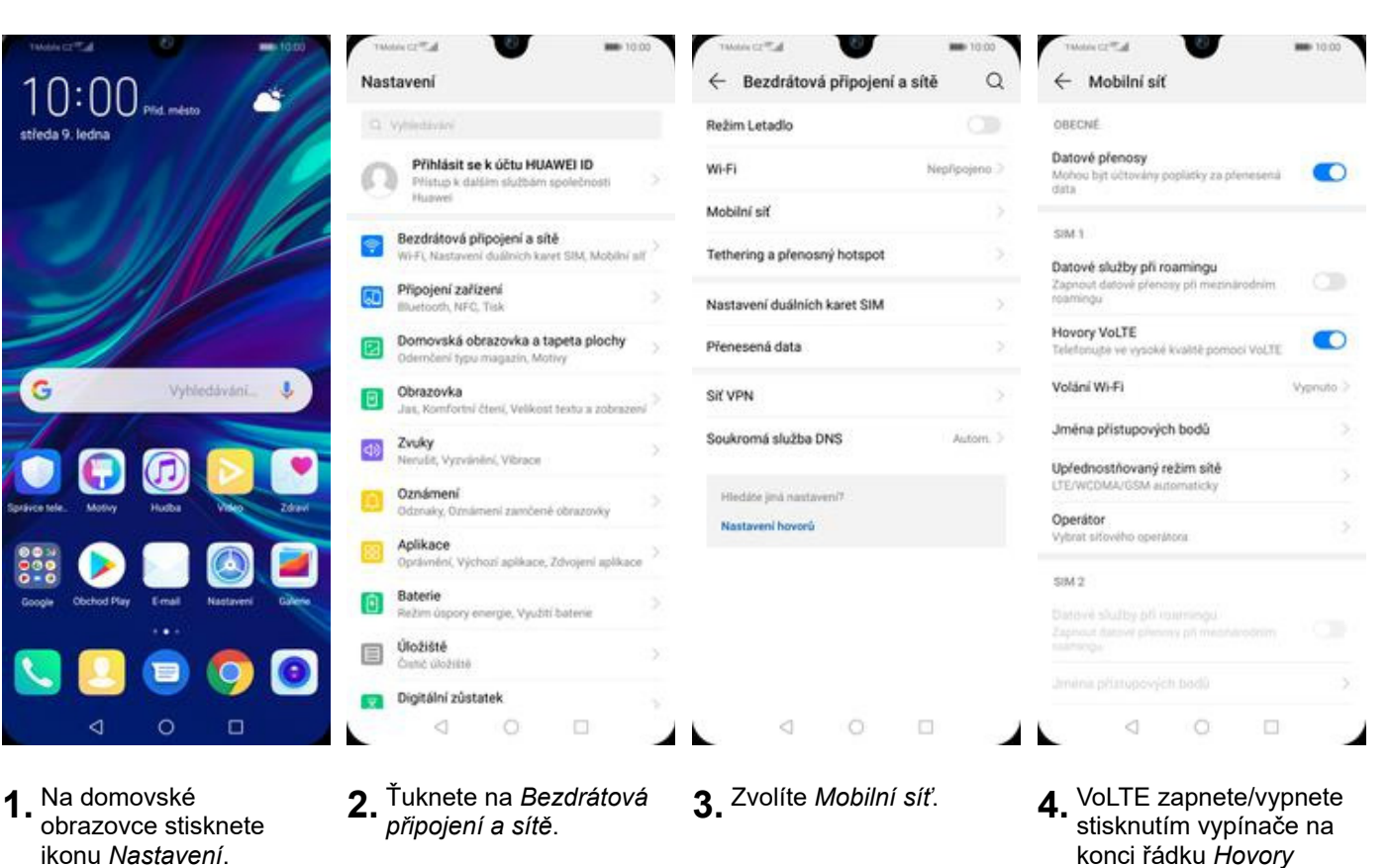

*VoLTE*.

7 z 39

### **Zap./Vyp. Wi-Fi volání**

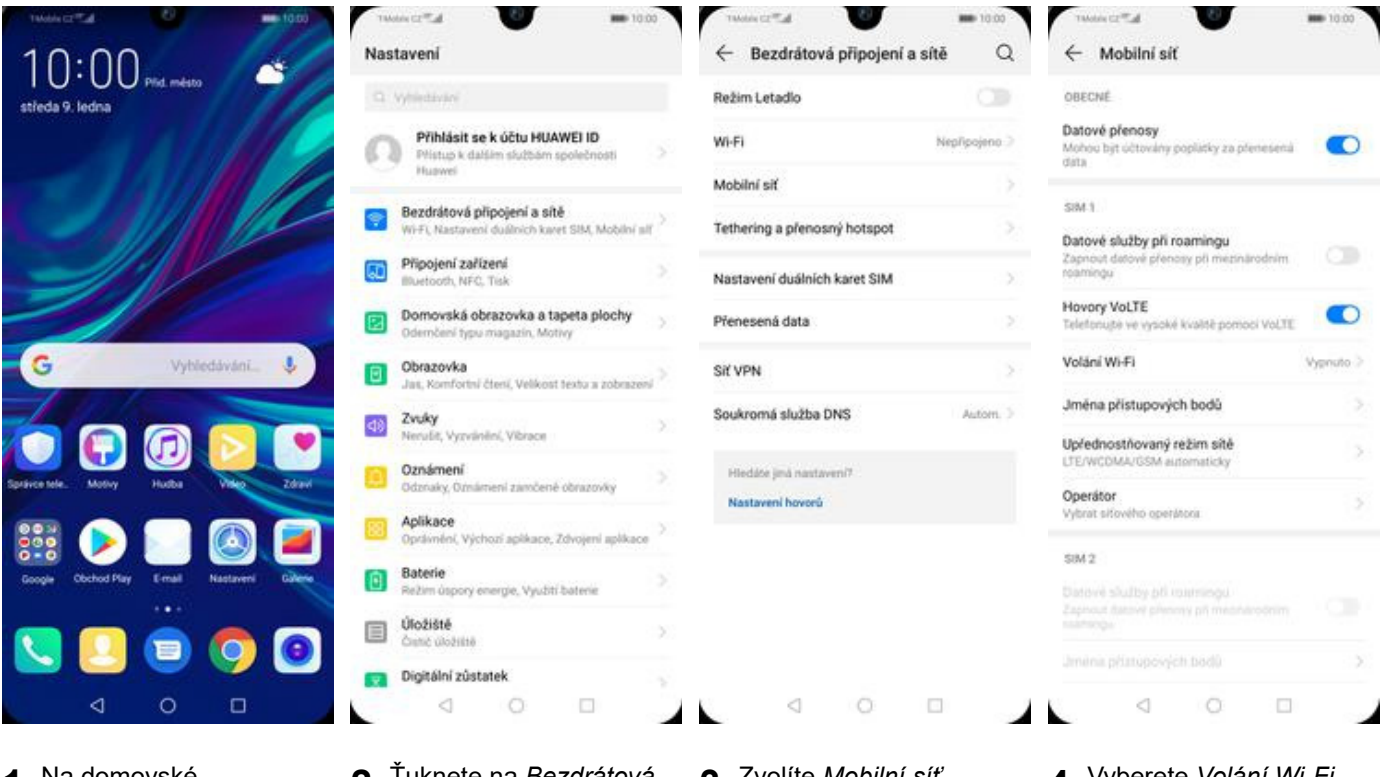

**1.** Na domovské obrazovce stisknete ikonu *Nastavení*.

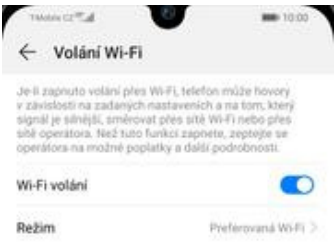

- **2.** Ťuknete na *Bezdrátová <sup>p</sup>řipojení a sítě*. **3.** Zvolíte *Mobilní síť*. **4.** Vyberete *Volání Wi-Fi.*
- 

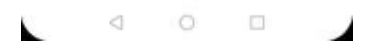

**5.** *Wi-Fi volání* zapnete/vypnete stisknutím vypínače na konci řádku.

## **Nastavení vyzvánění**

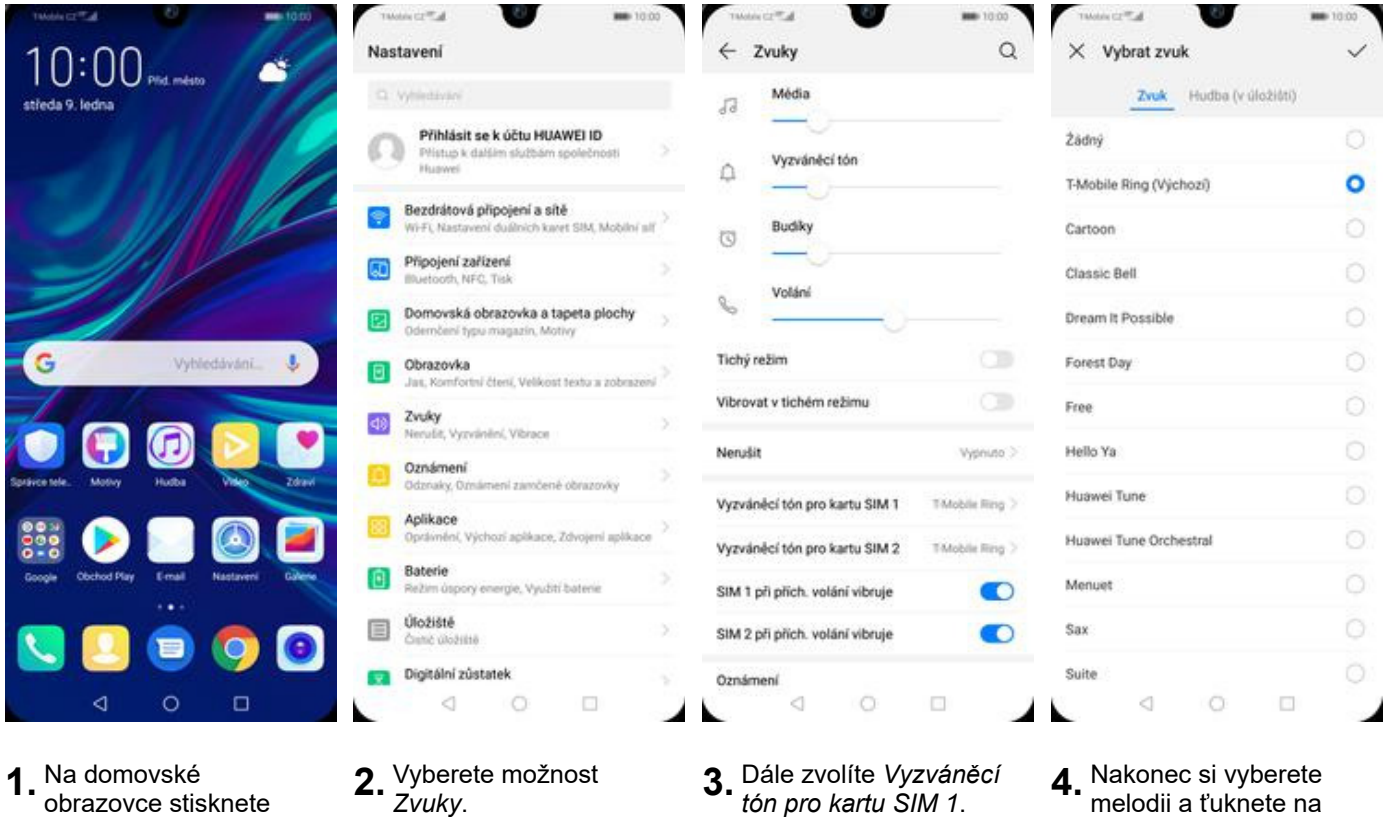

- **1.** Na domovské obrazovce stisknete ikonu *Nastavení*.
- <sup>2.</sup> Zvuky.
- *ztón pro kartu SIM 1.*
- *OK*.

## **Číslo hlasové schránky**

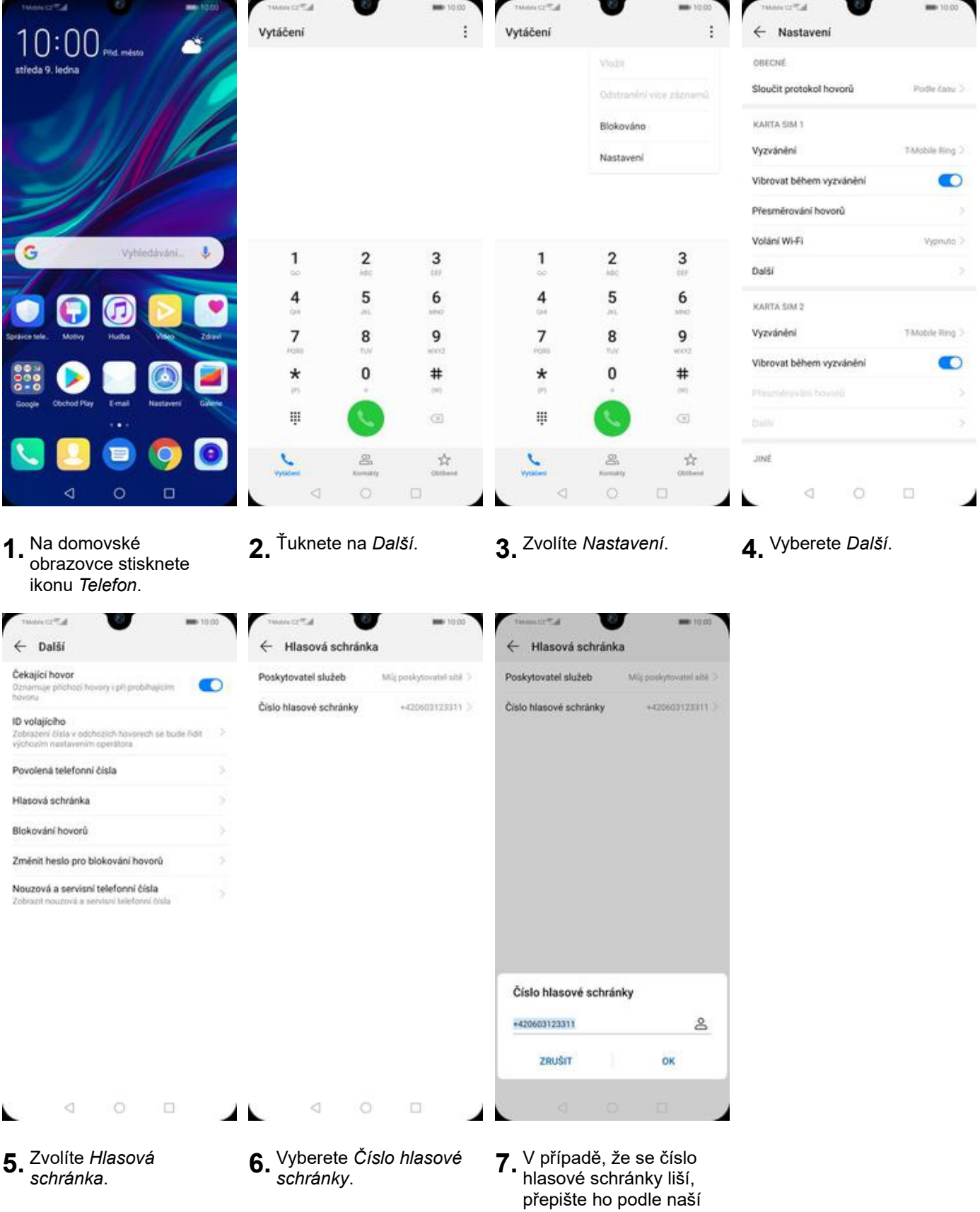

obrazovky.

#### **Nastavení hlasitosti hovoru**

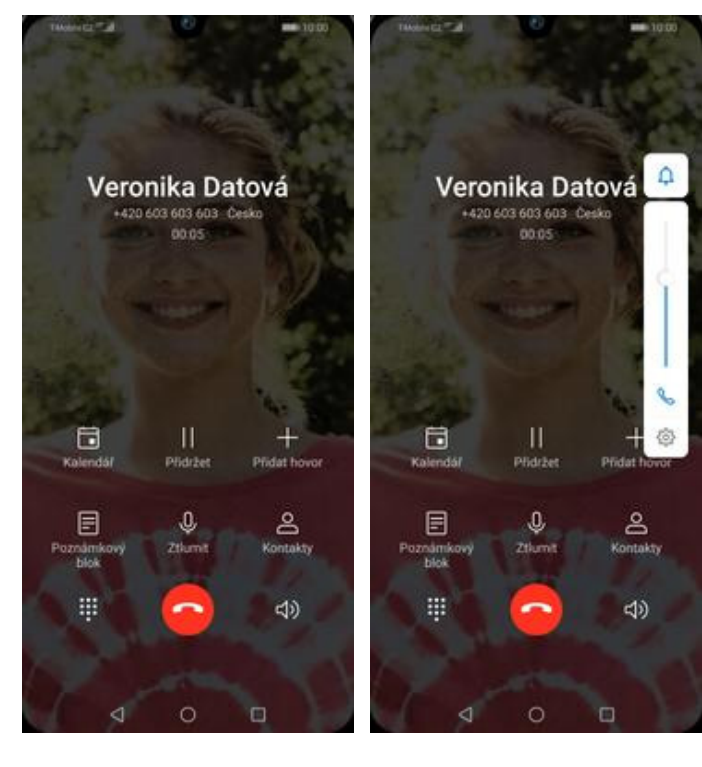

- **1.** Nastavovat hlasitost lze jen v průběhu hovoru. **2.** Hlasitost regulujete
- 2. Hlasitost regulujete<br>pomocí postranních tlačítek.

### **Zobrazení klávesnice při volání**

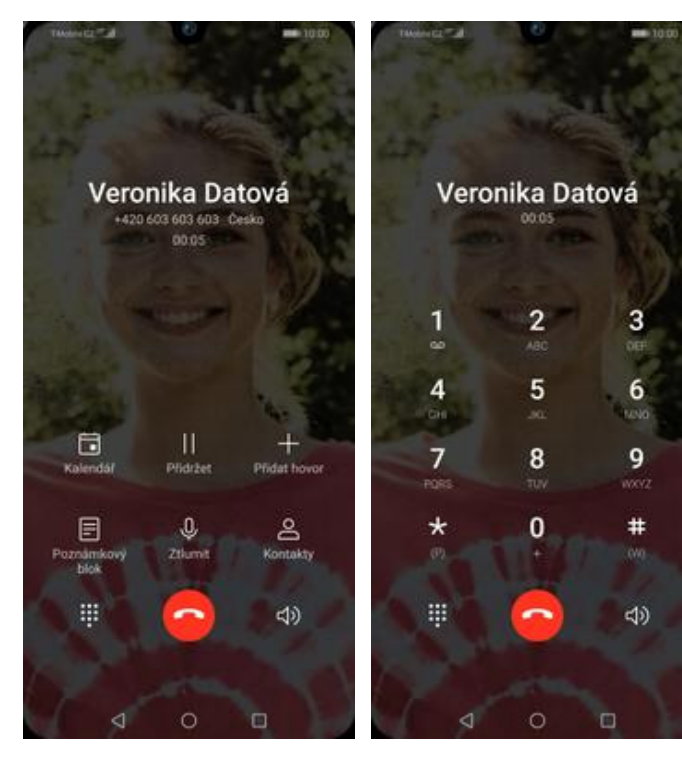

- **1.** V průběhu hovoru ťuknete na symbol klávesnice.
- **2.** A je to hotové! :)

## **Zobrazení kontaktů při volání**

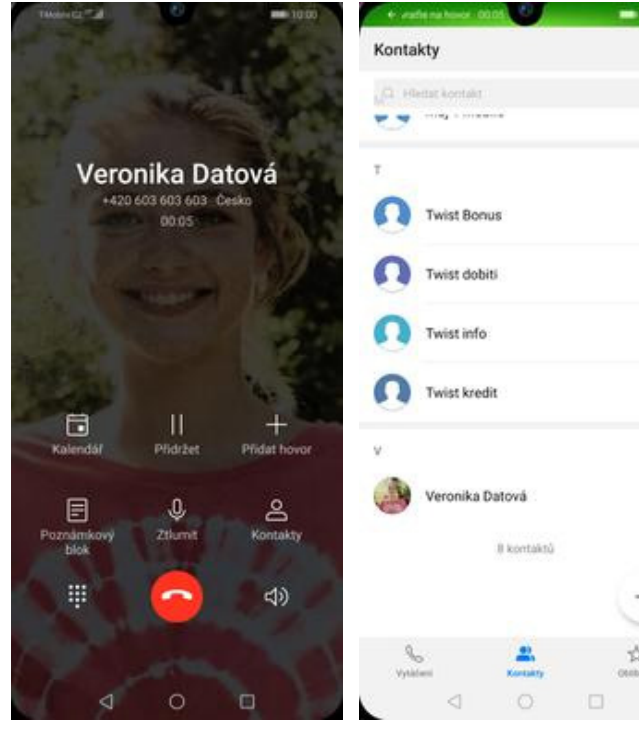

- **1.** V průběhu hovoru ťuknete na *Kontakty*. **2.** A je to! :)
	-

 $\pm$ 

G.  $\frac{H}{C}$ ¥

> LM ä  $\ddot{o}$

## **Hlasitý odposlech**

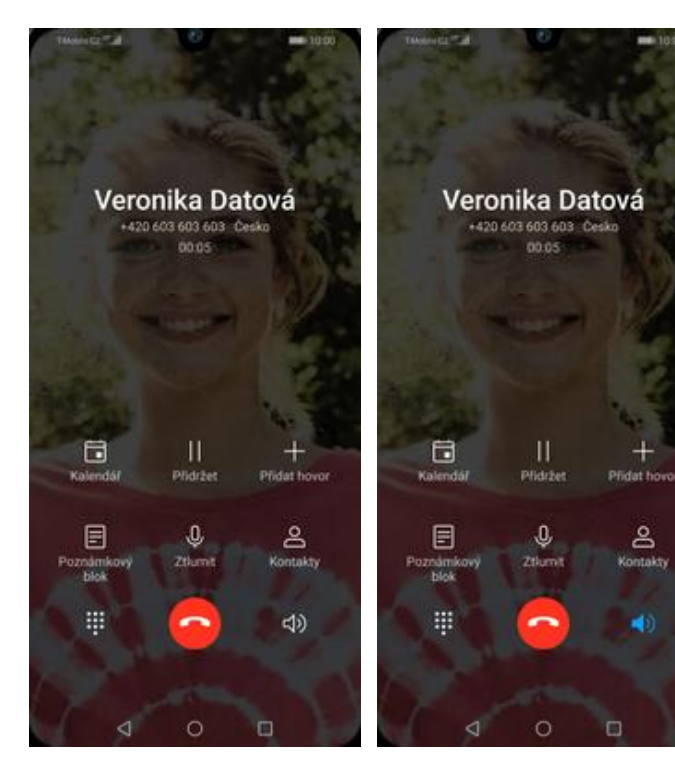

- **1.** V průběhu hovoru ťuknete na symbol reproduktoru.
- **2.** A je to hotové! :)

#### **Přidržení hovoru**

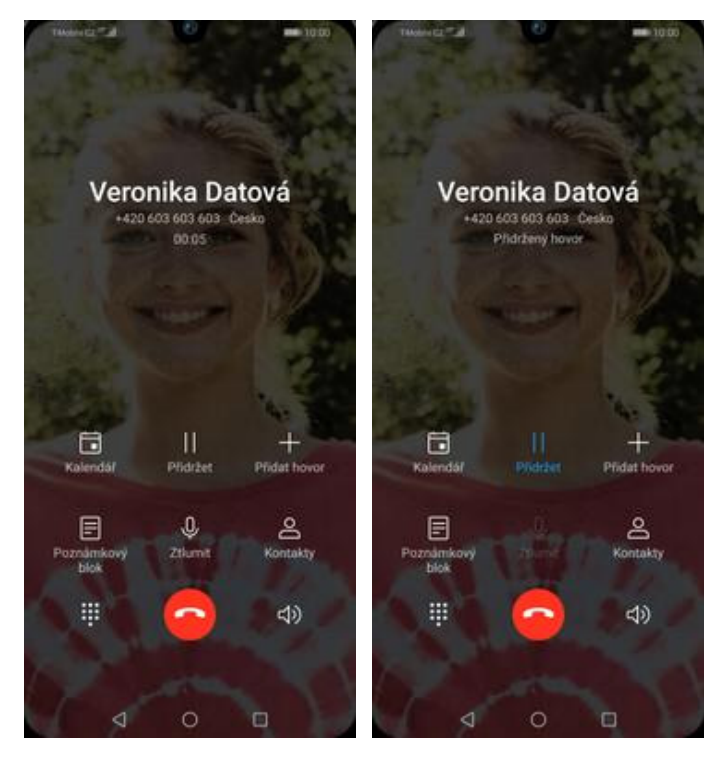

**1.** V průběhu hovoru ťuknete na *Přidržet*. **2.** A je to! :)

## **SMS a MMS**

#### **Nastavení tónů**

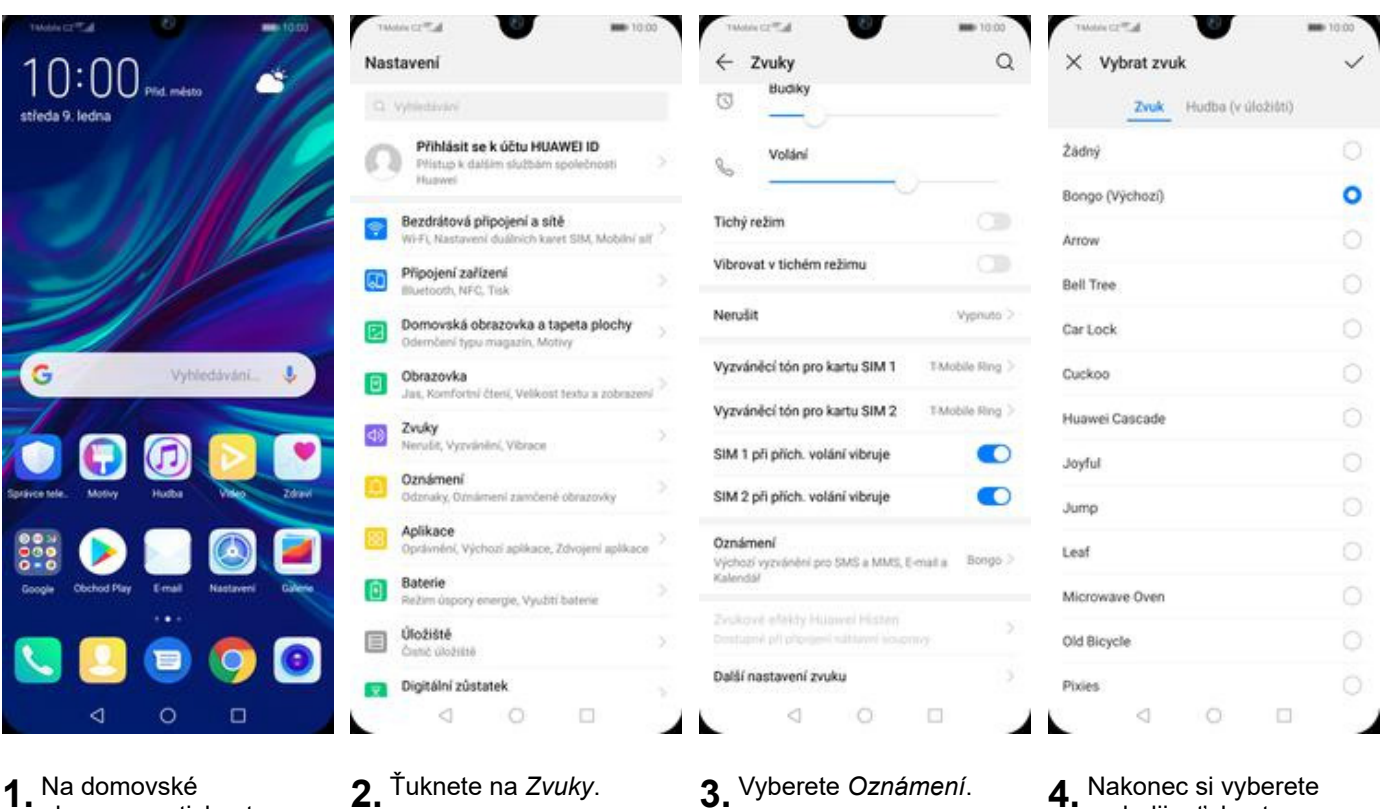

obrazovce stisknete ikonu *Nastavení*.

melodii a ťuknete na

*OK*.

#### **Upozornění o doručení SMS**

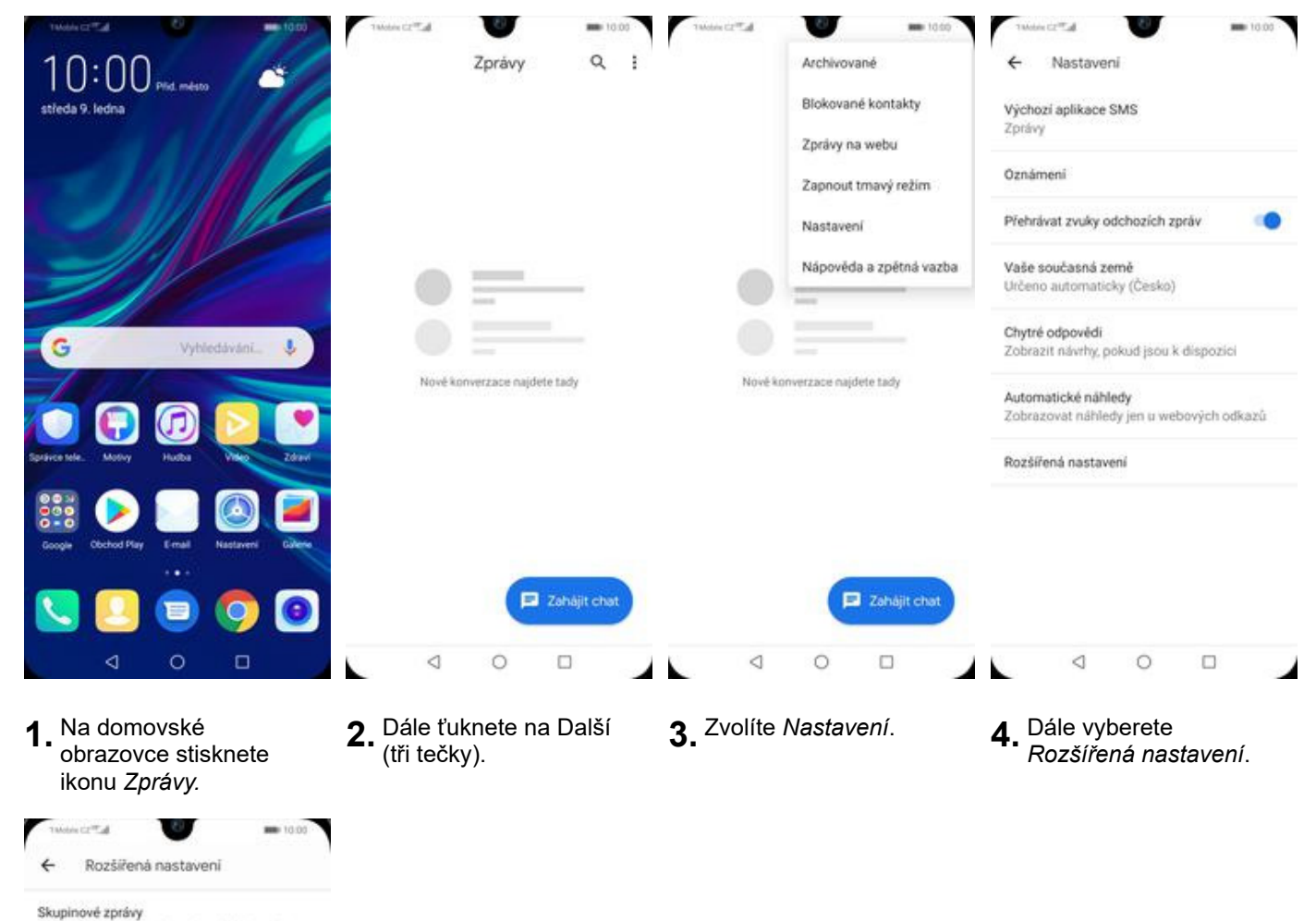

Poslat MMS všem přijemcům (skupinová<br>MMS) Automaticky stahovat zprávy MMS Automaticky stahovat MMS při FB roamingu Používat jednoduché znaky  $\odot$ Dostávat potvrzení o doručení zpráv<br>SMS Dostávat oznámení, že byly zprávy SMS doručeny Zprávy sítě Prijem služebních zpráv

Výstražné zprávy (bezdrátové)

Zprávy na SIM kartě

Telefonní číslo 603 603 603

 $\circ$  $\triangleleft$  $\Box$ 

**5.** Nakonec stisknete vypínač na konci řádku *Dostávat potvrzení o doručení zpráv SMS*.

14 z 39

#### **Nastavení MMS**

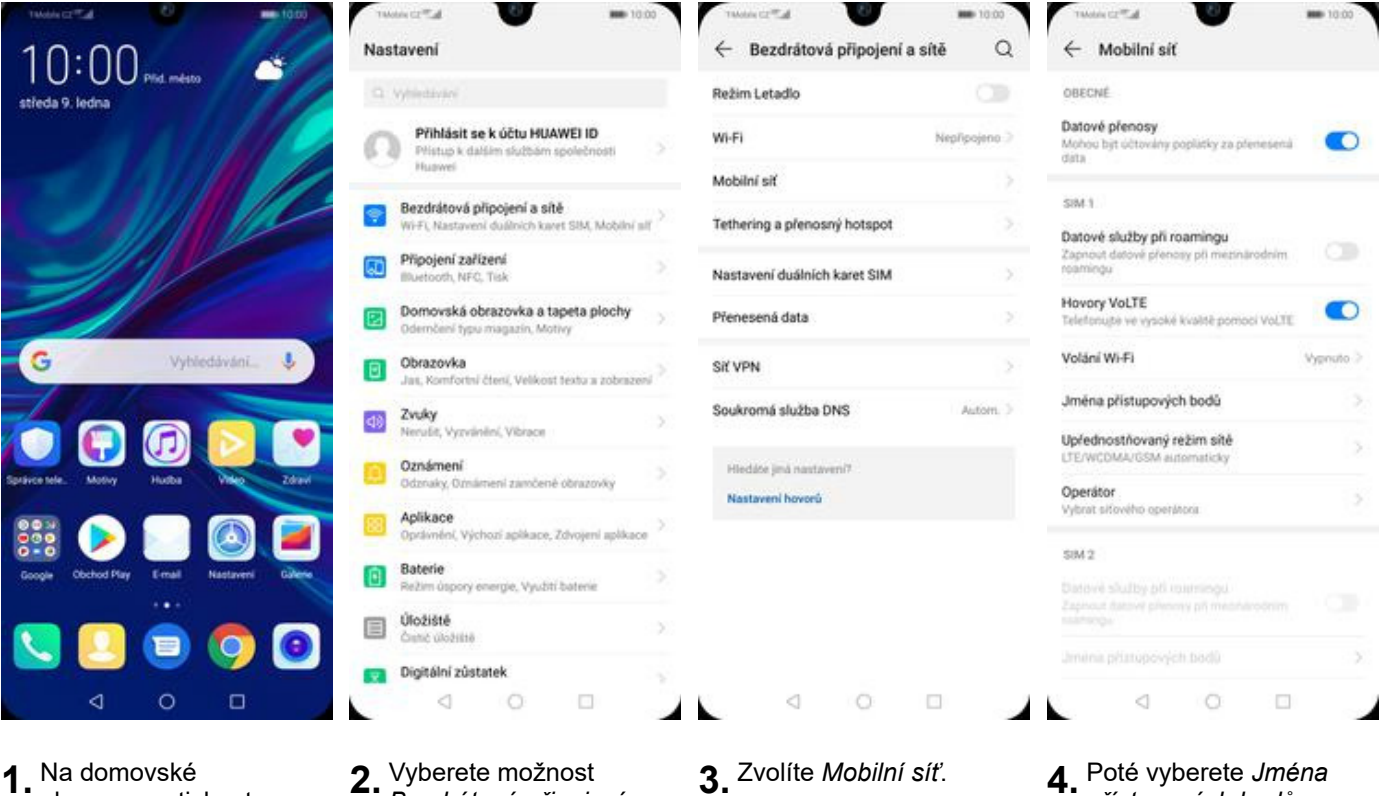

**1.** Na domovské obrazovce stisknete ikonu *Nastavení.*

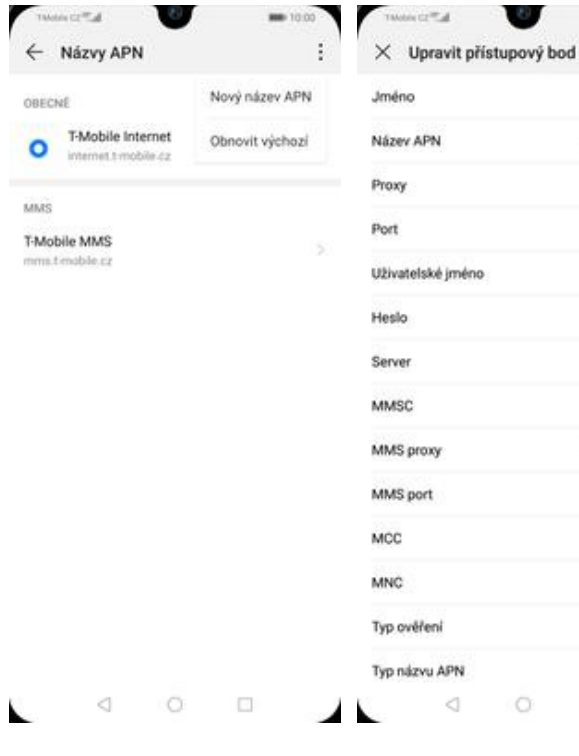

- **5.** Ťuknete na *Další*<sup>a</sup> zvolíte *Nový název APN*.
- **6.** Nyní už jen vyplníte údaje dle naší obrazovky. Do pole heslo napíšete mms.

 $\circ$ 

 $\Box$ 

 $\triangleleft$ 

*Bezdrátová připojení a*

00.01

T-Mobile MMS

mms.i-mobile.cz

Kennetwenn

Nenastaveno

Nenastaveno

http://mms

010.000.000.010

mma

...

 $_{\rm 80}$ 

230

 $01$ 

pap

mms

◢ .

 $\checkmark$ 

ice a

MMS proxy

MMS port

MCC

**MNC** 

Typ ověření

Typ názvu APN

Protokol APN

Nositel

Typ MVNO

Protokol APN pro roaming

Povolit/zakazat nizev pli

 $\lhd$ 

 $\times$  Upravit přístupový bod

010,000.000.010

 $10$ 

230

 $\hat{a}$ 

PAP

mmi

 $p_{14}$ 

 $p_{14}$ 

O

Zádné

◢

Nespecificozion

Named Baker

 $\Box$ 

*sítě*.

## **Internet**

**3.** Zvolíte *Mobilní síť*. **4.** Poté vyberete *Jména přístupových bodů.*

**7.** Nakonec ťuknete na

 $\circ$ 

*OK*.

## **Zap./Vyp. internetu v ČR**

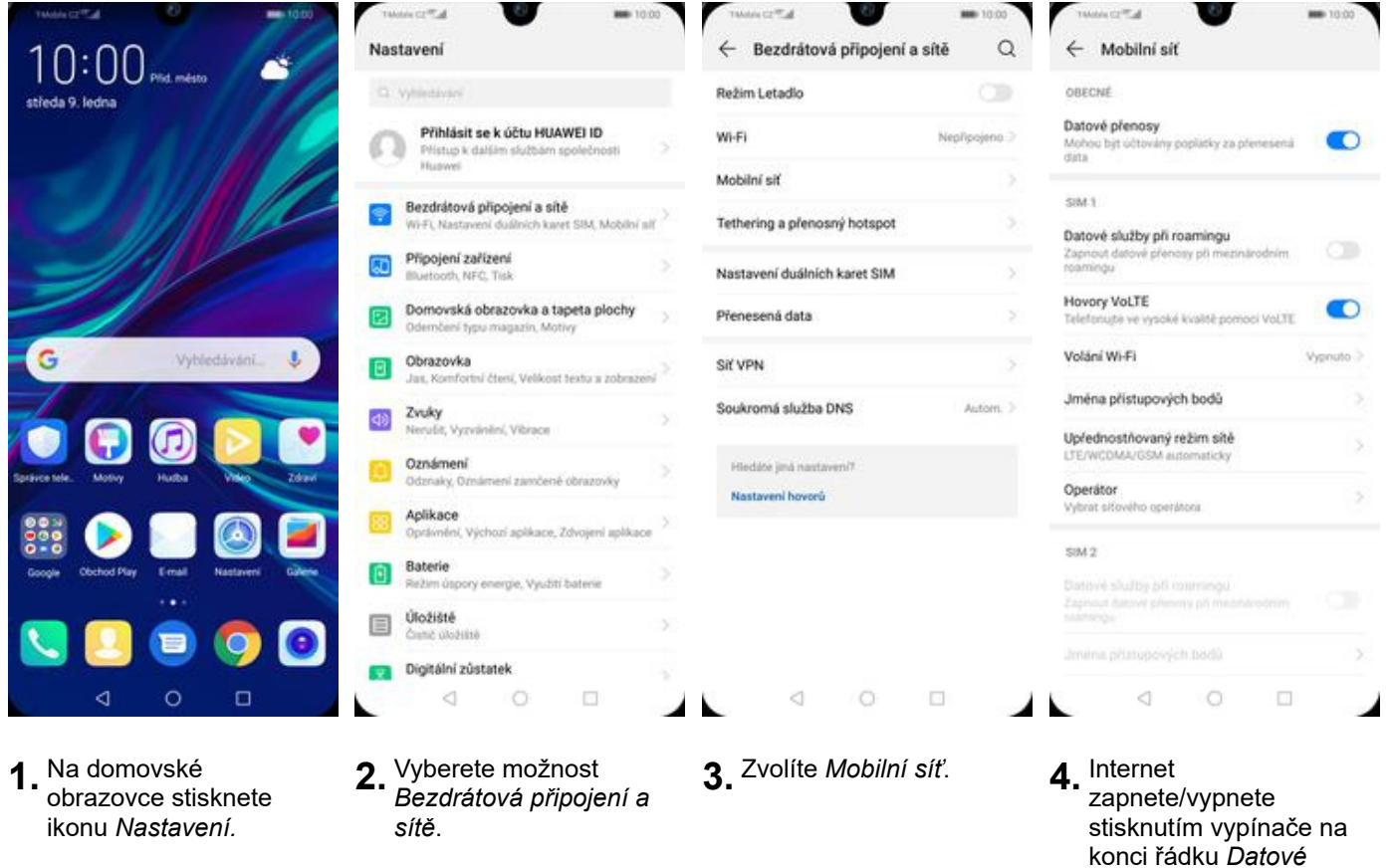

*přenosy*.

## **Zap./Vyp. internetu v zahraničí**

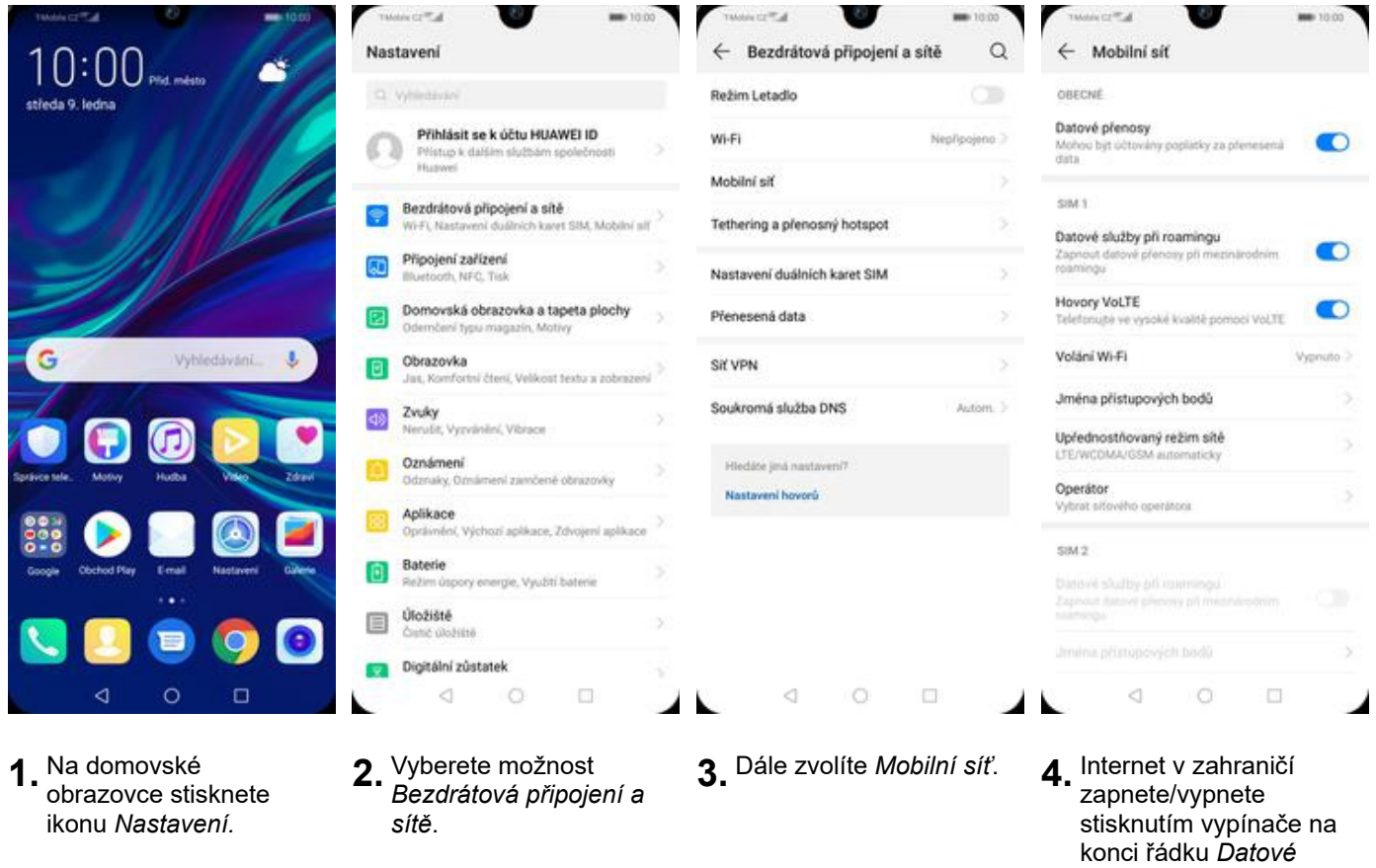

*služby při roamingu*.

17 z 39

#### **Nastavení internetu**

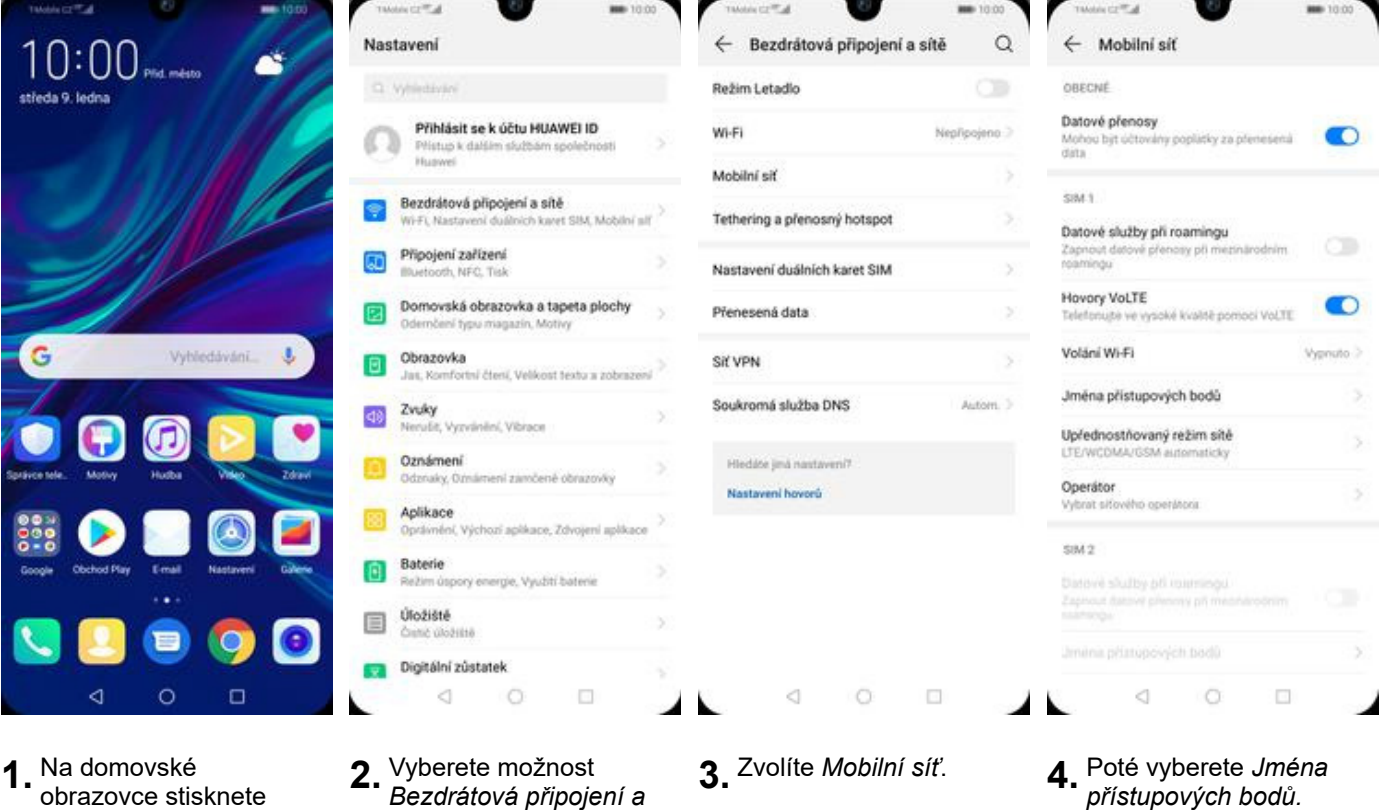

**1.** Na domovské obrazovce stisknete ikonu *Nastavení.*

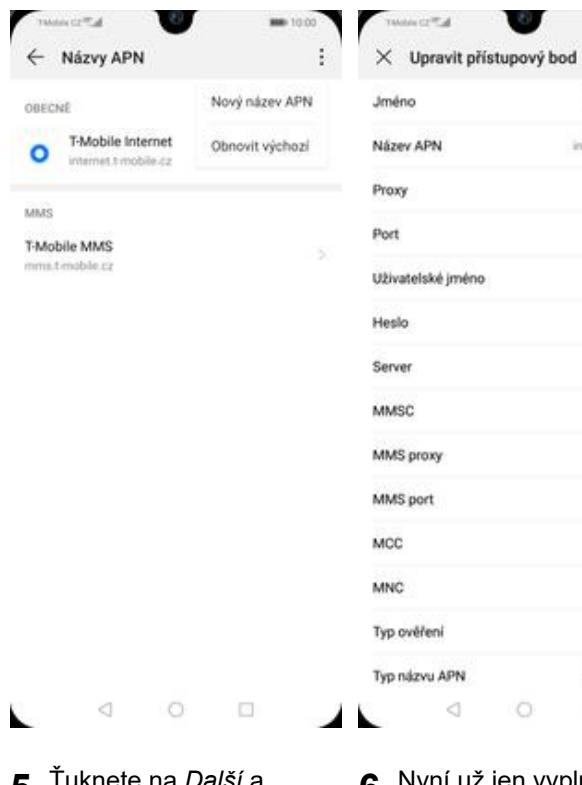

- **5.** Ťuknete na *Další*<sup>a</sup> zvolíte *Nový název APN*.
- **6.** Nyní už jen vyplníte údaje dle naší obrazovky. Do pole heslo napíšete gprs.

 $\circ$ 

 $\Box$ 

 $\lhd$ 

*sítě*.

- 
- icental.  $-1000$  $\times$  Upravit přístupový bod  $\checkmark$ Tääobile internet MMS proxy Nenastaveno internet.t-mobile.cz MMS port Nenastaveno Nenastaveno MCC 230 Nenastaveno **MNC**  $\hat{a}$ opra Typ ověření PAP .... Typ názvu APN default.supl.xcap Nenastaveno Protokol APN  $p_{14}$ Nenastaveno Protokol APN pro roaming  $\vert \mathcal{P} \rangle$ Nenastaveno Povolit/zakazat název p  $\circ$ Nenastaveno Nositel Nespecificazion. 230 Typ MVNO Zádné  $01$ Named System pap default.supl.xcap  $\lhd$  $\circ$  $\Box$ ▴⊾ ◢
	- **7.** Nakonec ťuknete na
		- *OK*.

#### **Přihlášení do Wi-Fi sítě**

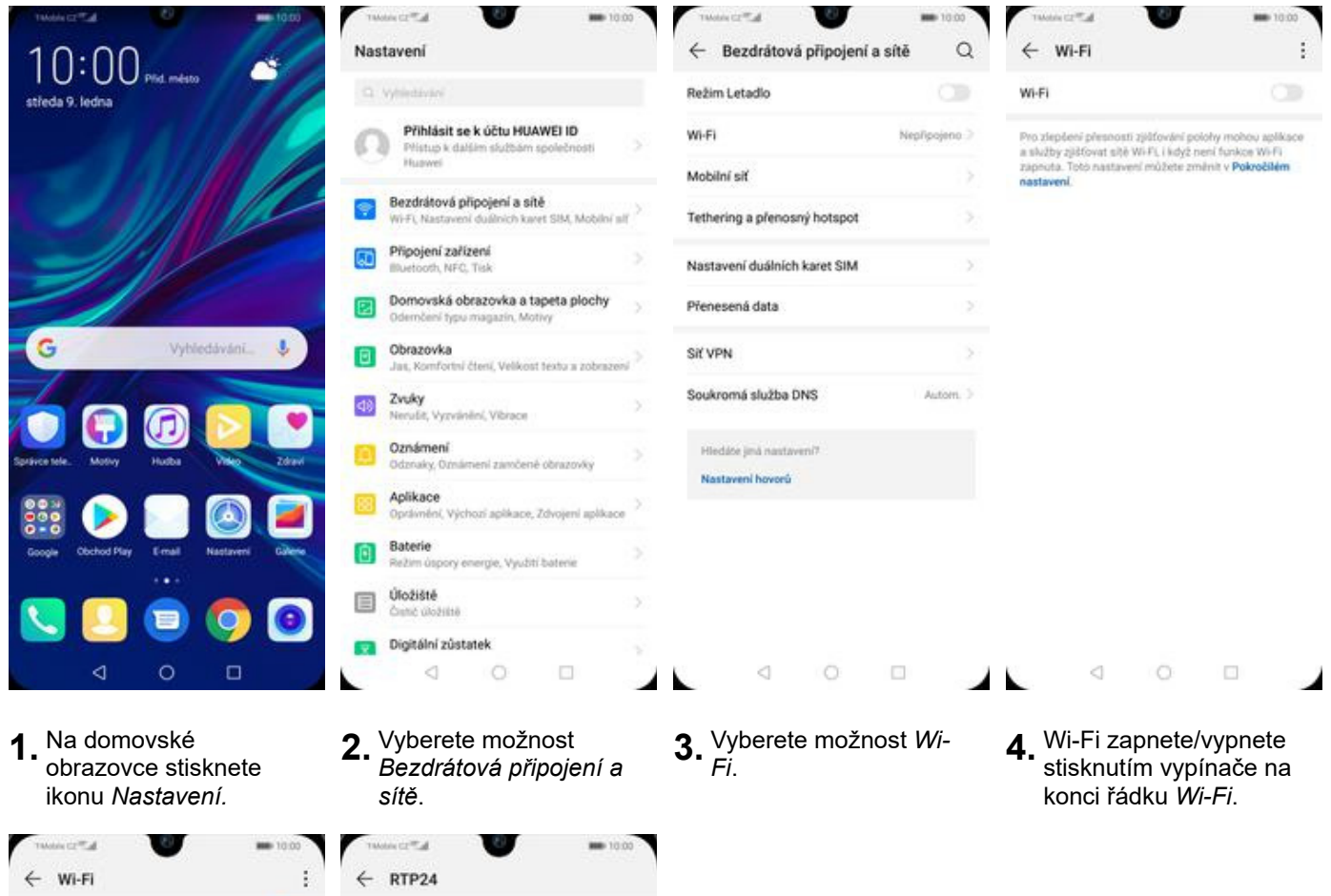

œ

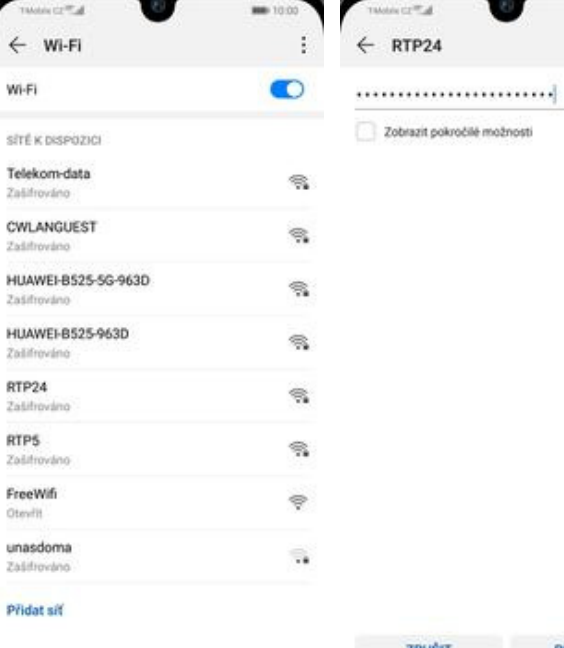

**5.** Telefon začne automaticky vyhledávat okolní Wi-Fi sítě. Ťuknutím na vybranou Wi-Fi síť odešlete požadavek na připojení.

 $\circ$ 

 $\Box$ 

工

 $\triangleleft$ 

L

**6.** V případě, že se jedná o zabezpečenou Wi-Fi síť je třeba zadat heslo a stisknout tlačítko *PŘIPOJIT*.

 $\circ$ 

 $\lhd$ 

ZRUŠIT PŘIPOJIT

 $\Box$ 

◢

### **Zap./Vyp. přístupového bodu**

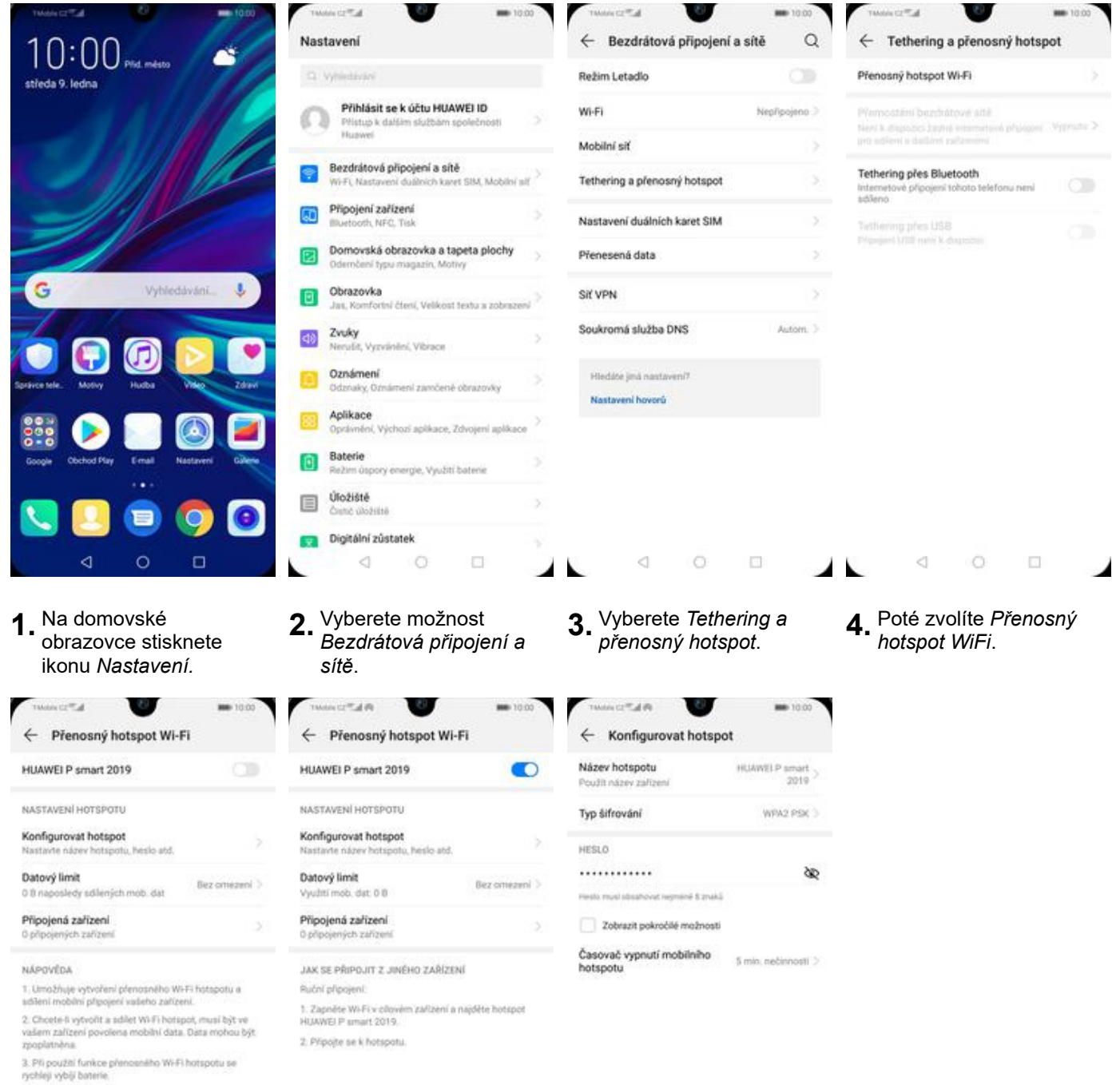

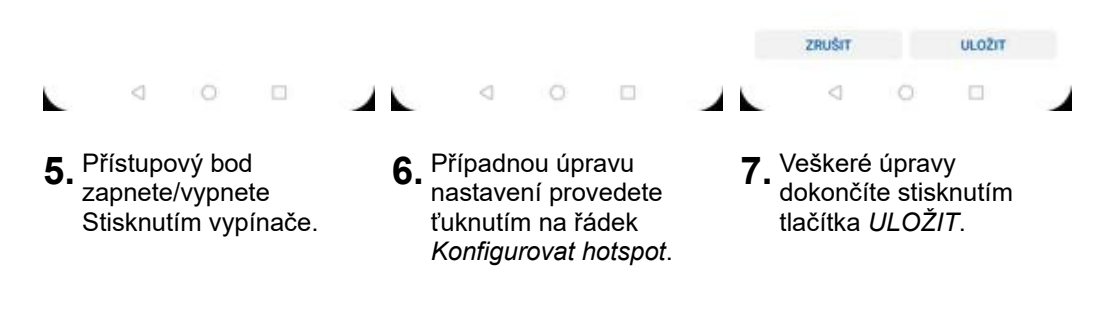

## Nastavení e-mailu

#### **seznam.cz**

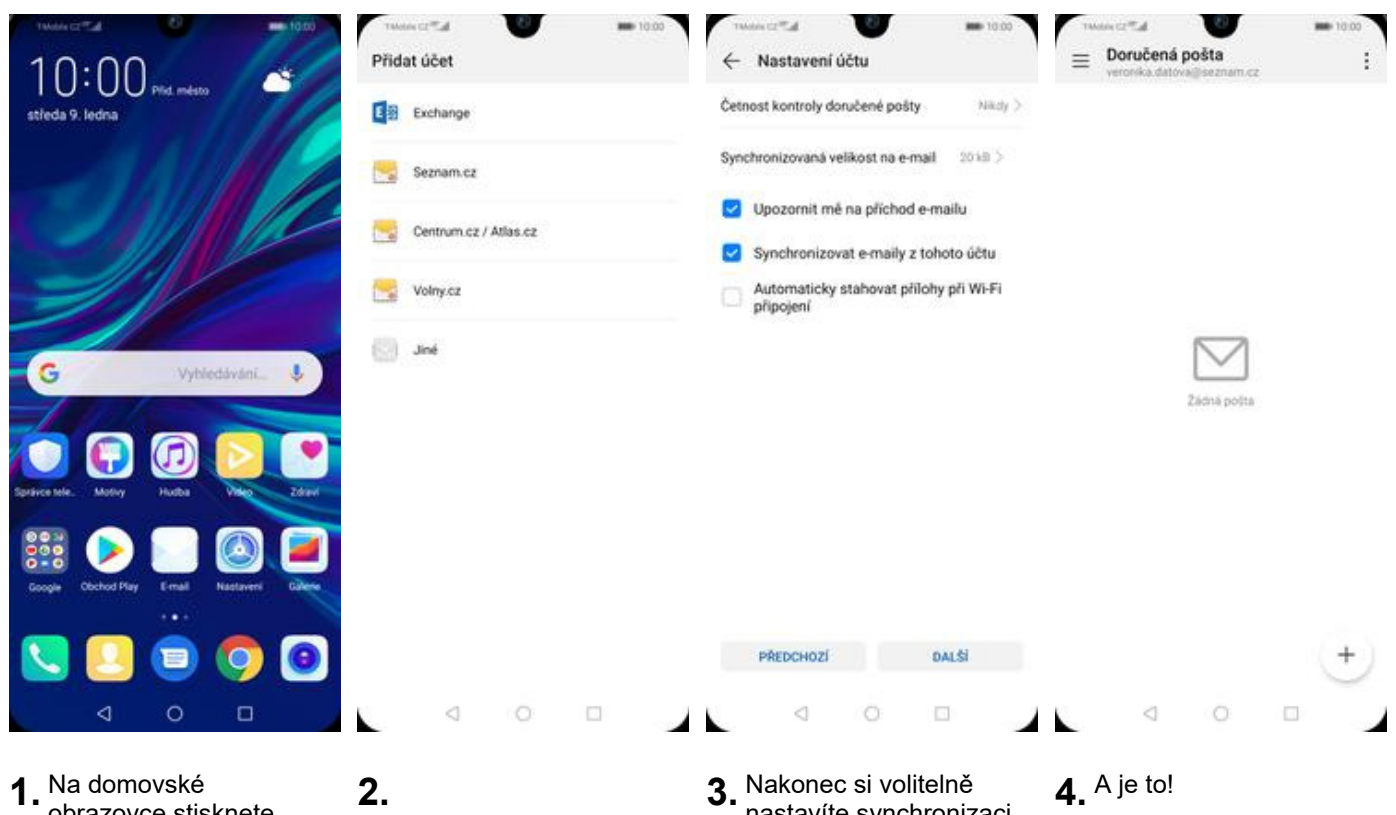

obrazovce stisknete ikonu *E-mail*.

Vyberete možnost *Seznam.cz.* Poté vyplníte vaší e-mailovou adresu, heslo a stisknete tlačítko *PŘIHLÁSIT SE*.

nastavíte synchronizaci účtu a pokračujete stiskem *DALŠÍ*.

#### **centrum.cz**

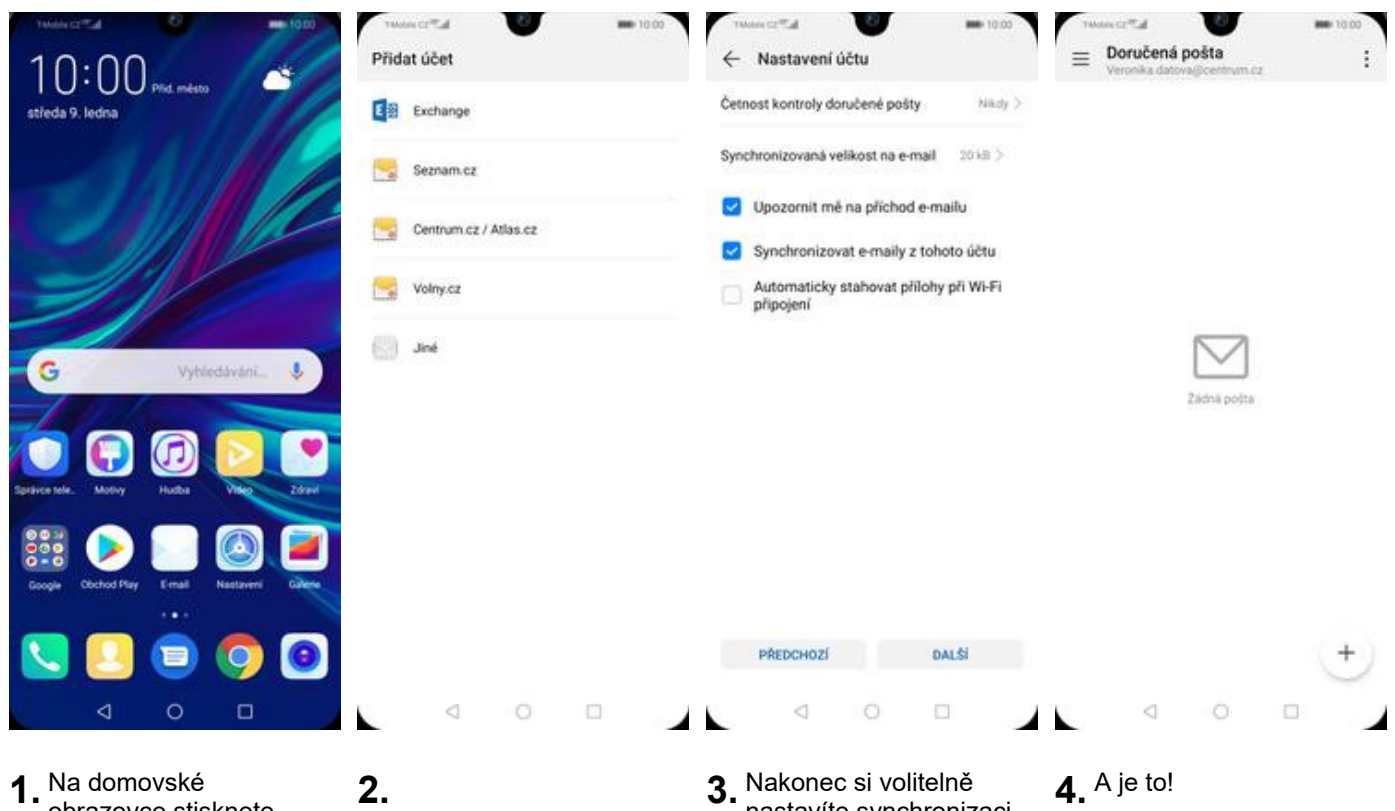

obrazovce stisknete ikonu *E-mail*.

Vyberete možnost *Centrum.cz / Atlas.cz.* Poté vyplníte vaší e-mailovou adresu, heslo a stisknete tlačítko *PŘIHLÁSIT SE*.

nastavíte synchronizaci účtu a pokračujete stiskem *DALŠÍ*.

#### **volny.cz**

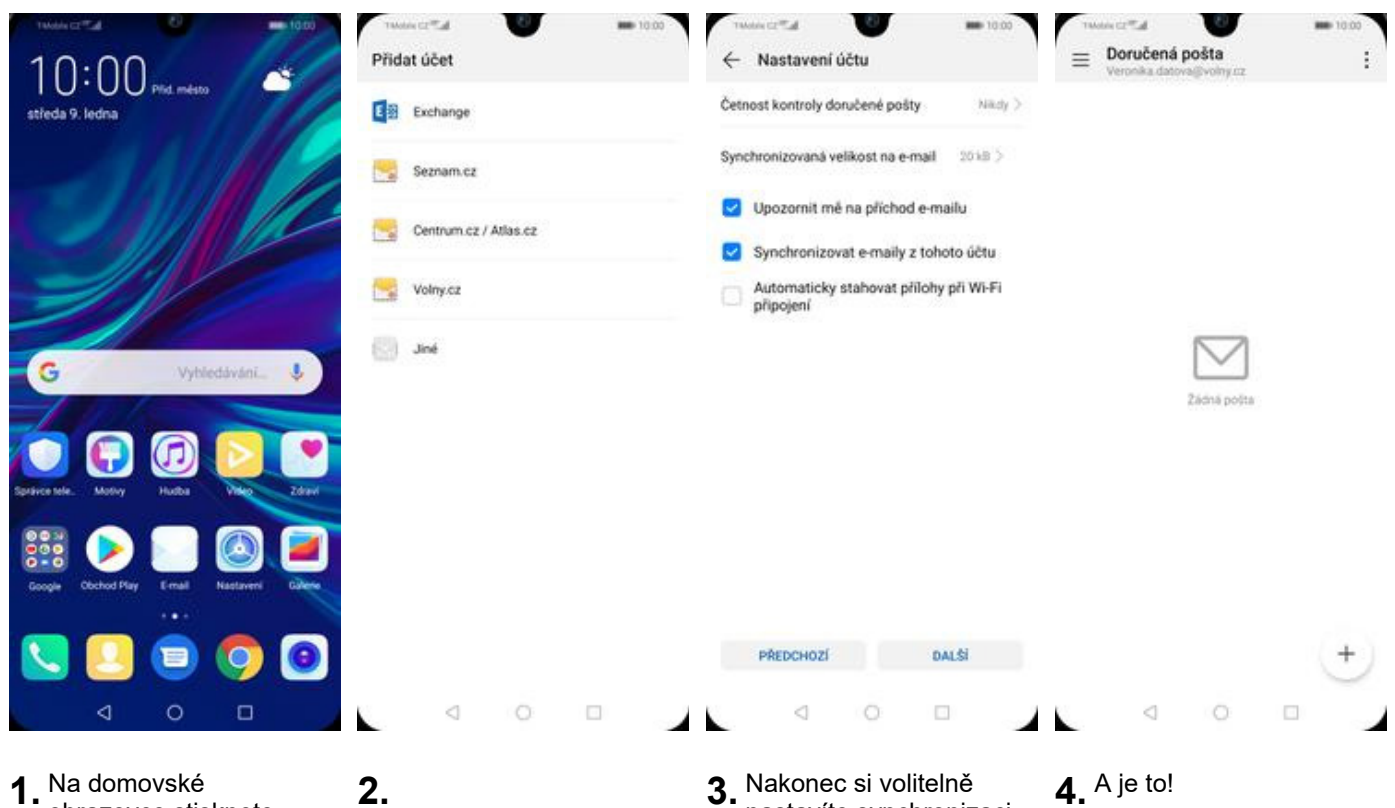

obrazovce stisknete ikonu *E-mail*.

Vyberete možnost *Volny.cz*. Poté vyplníte vaší e-mailovou adresu, heslo a stisknete tlačítko *PŘIHLÁSIT SE*.

nastavíte synchronizaci účtu a pokračujete stiskem *DALŠÍ*.

#### **outlook.cz**

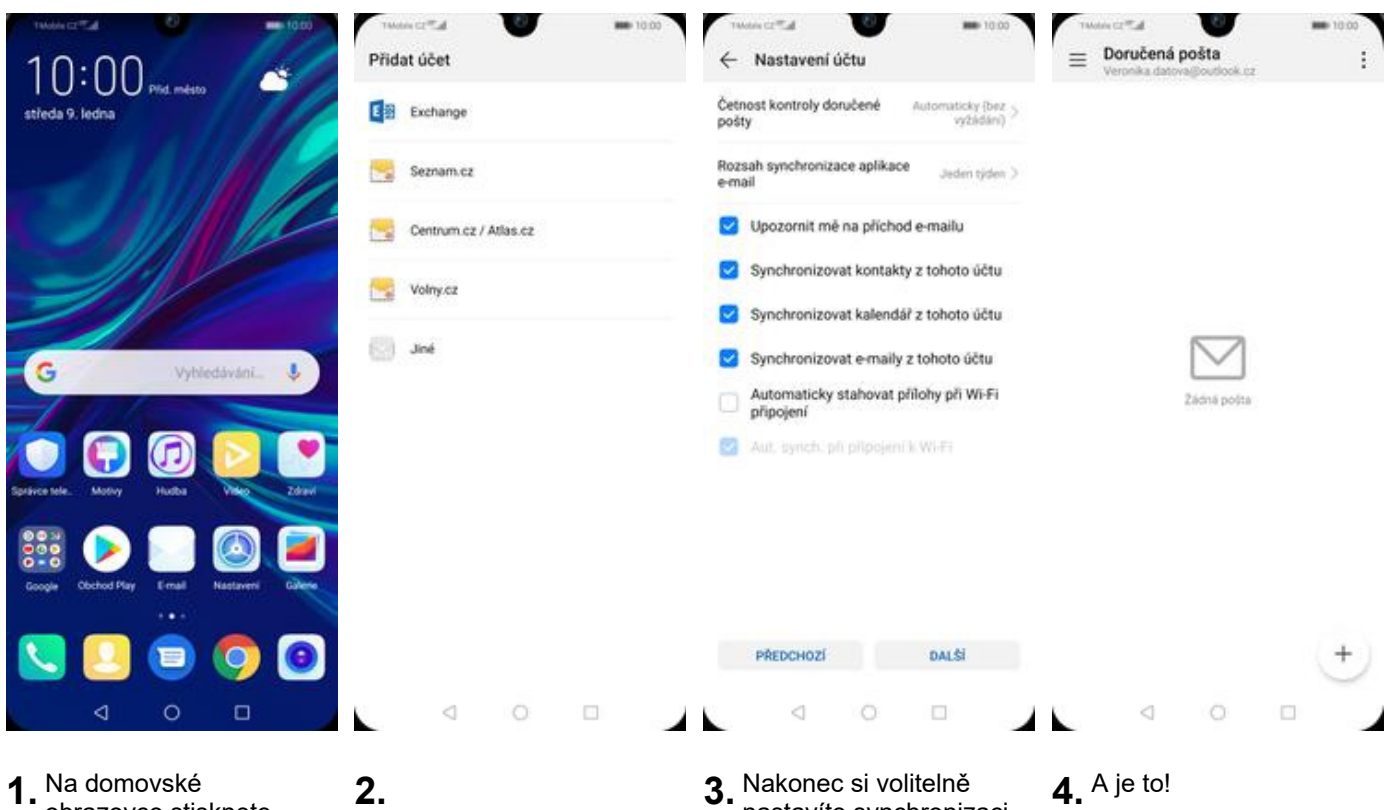

obrazovce stisknete ikonu *E-mail*.

Vyberete možnost *Exchange*. Poté vyplníte vaší e-mailovou adresu, heslo a stisknete tlačítko *PŘIHLÁSIT SE*.

nastavíte synchronizaci účtu a pokračujete stiskem *Další*.

## Zabezpečení

### **Zapnutí PIN kódu**

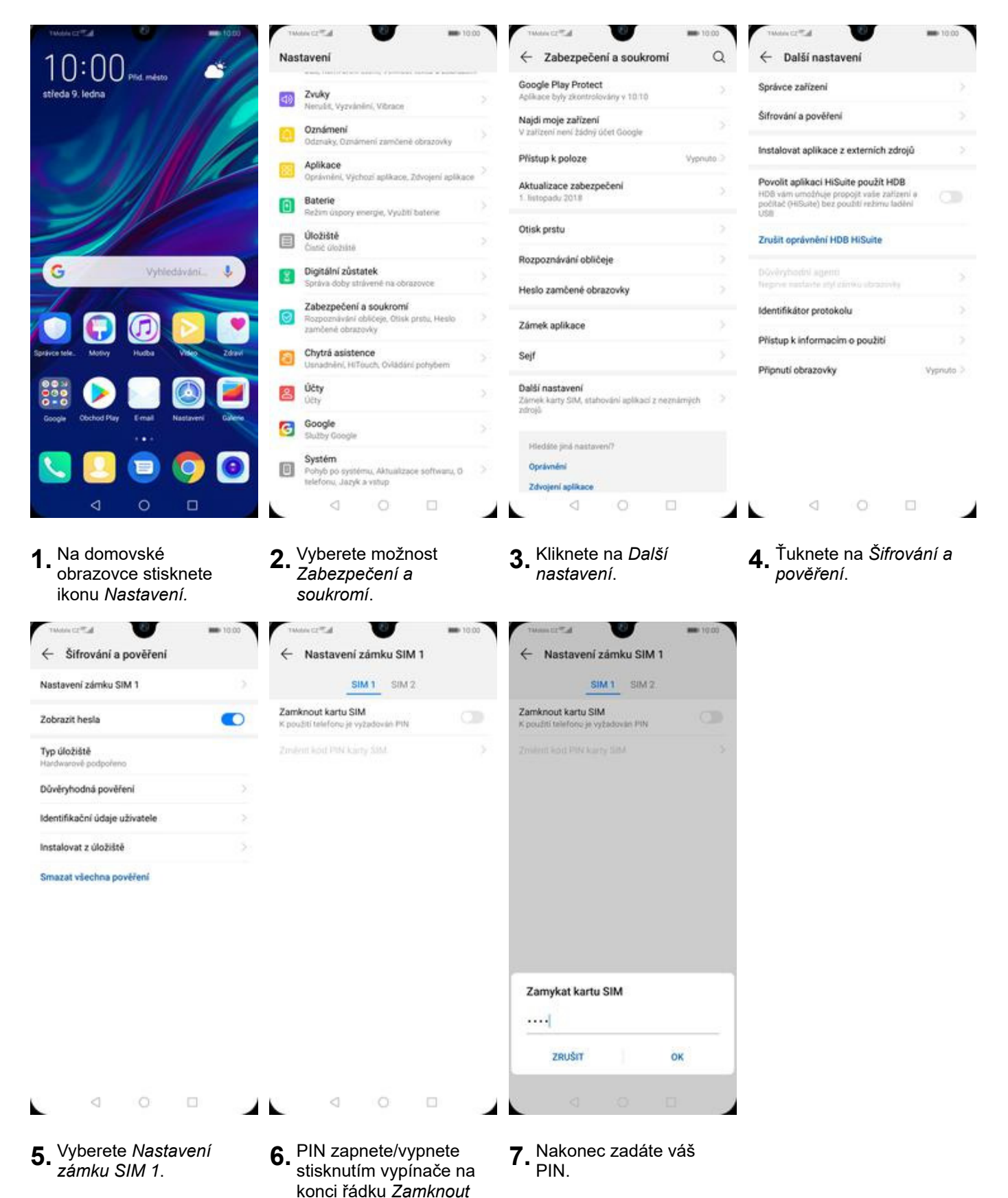

25 z 39

*kartu SIM*.

### **Změna PIN kódu**

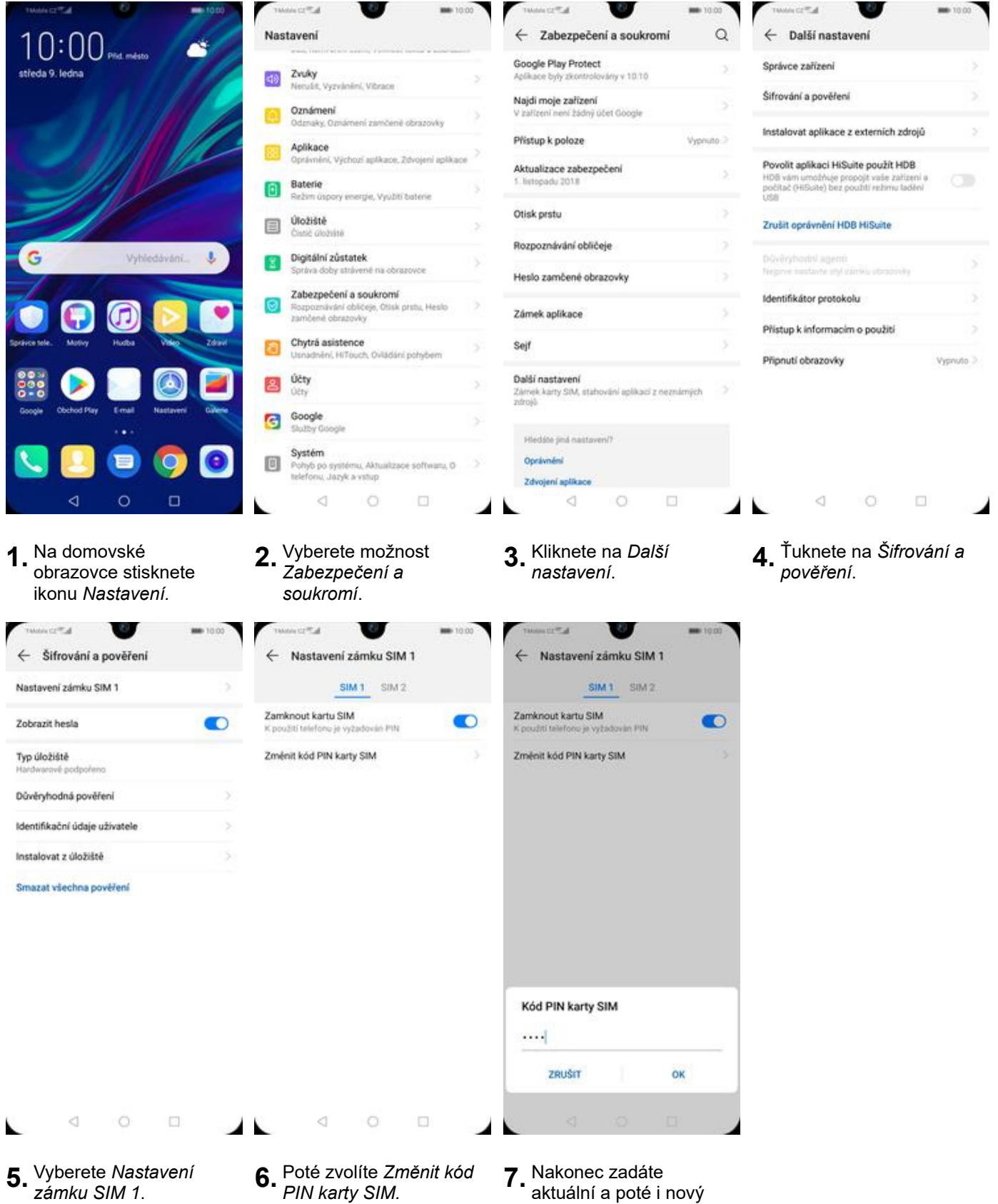

PIN.

## **Nastavení otisků prstů**

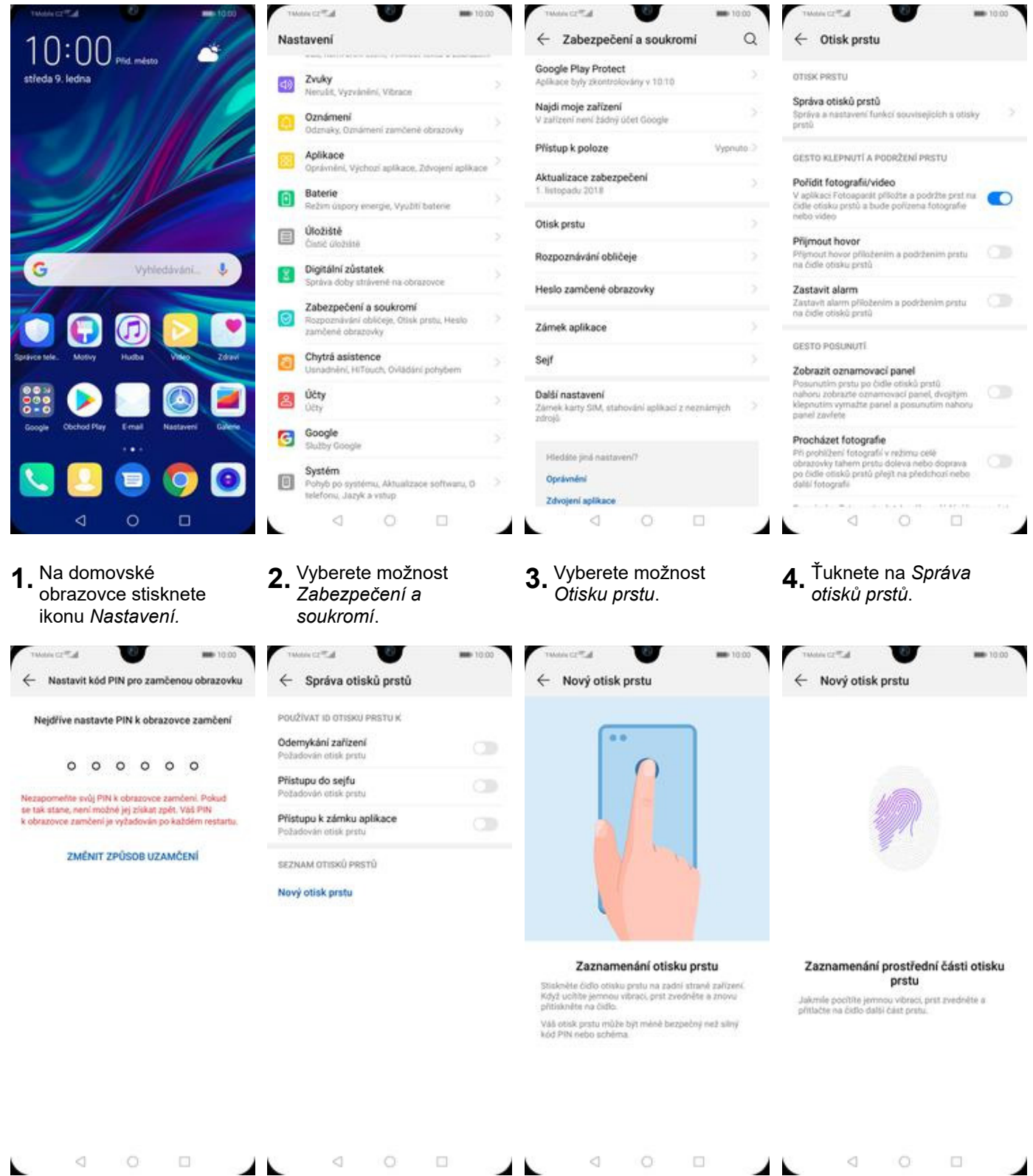

**5.** Nejdříve zapnete *Kód PIN*. Případně můžete změnit způsob uzamčení na *Heslo* nebo *Gesto*.

Ł

- **6.** Zvolíte pro co chcete<br>používat otisk prstu.
- **7.** Spustí se průvodce a stisknete *Zaznamenat otisk prstu*.
- **8.** Dle instrukcí naskenujete jeden prst.

◢

◢⊾

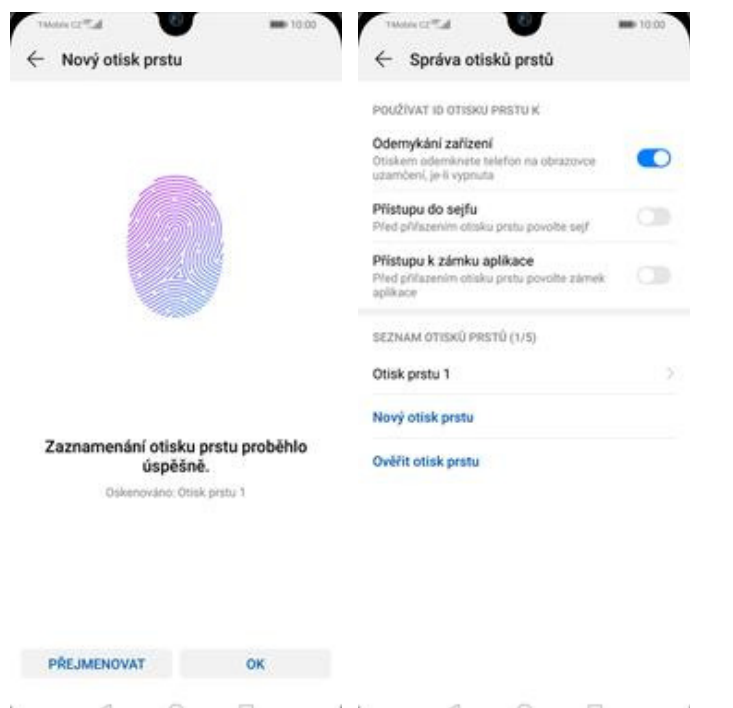

 $\lhd$  $\circ$  $\Box$  $\begin{array}{ccccccccccccc} \circ & \circ & \circ & \circ & \circ & \circ \end{array}$ 工 ◢ **9.** A je to! **10.** Další otisk prstu přidáte přes možnost *Nový otisk prstu*.

### **Reset přístroje do továrního nastavení**

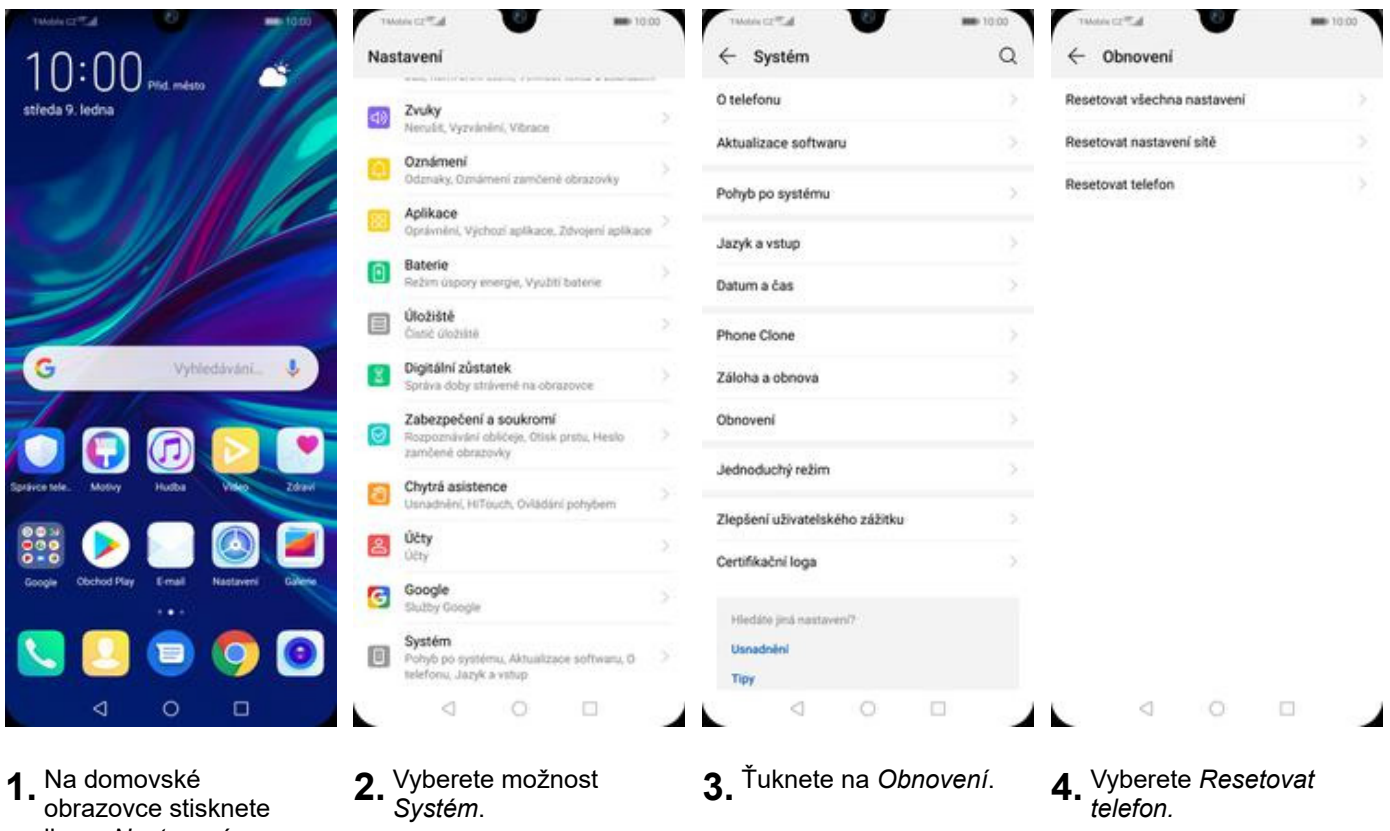

ikonu *Nastavení.* **All'OWN** U **MD** 10.00  $\leftarrow$  Resetovat telefon  $\leftarrow$  Resetovat? Resetování zařízení vymaže všechna systémová<br>data a nainstalované aplikace. Vaše osobní data,<br>jako např. hudba a fotografie, se trvale odstraní. Toto<br>nelze vrátit zpět. Toto vymaže data ze zařízení, včetně: Town typical and are concern, vector<br>- Data aplikaci a nastaveni systèmu<br>- Nainstalované aplikace<br>- Holida<br>- Vdechny soubory na internim úložišti

ZÁLOHOVAT RESETOVAT TELEFON RESETOVAT TELEFON  $\begin{array}{ccc} \triangleleft & \quad \circ \\ \quad \circ \quad & \quad \circ \end{array}$  $\Box$  $\begin{array}{ccccccccccccccccc} \circ & \circ & \circ & \circ & \circ & \circ \end{array}$ Ł ◢⊾ ◢ **5.** Stisknete tlačítko **6.** Nakonec vše potvrdíte *RESETOVAT*

TWO AST TO HAVE TO

w

Před resetováním tohoto zařízení zálohuje data,<br>abyste zabránili ztrátě dat. Tip: Data nezálohujte na<br>interní úložiště tohoto zařízení.

**MD** 10.00

## **Aplikace**

*TELEFON*.

## **Založení účtu a stažení aplikace**

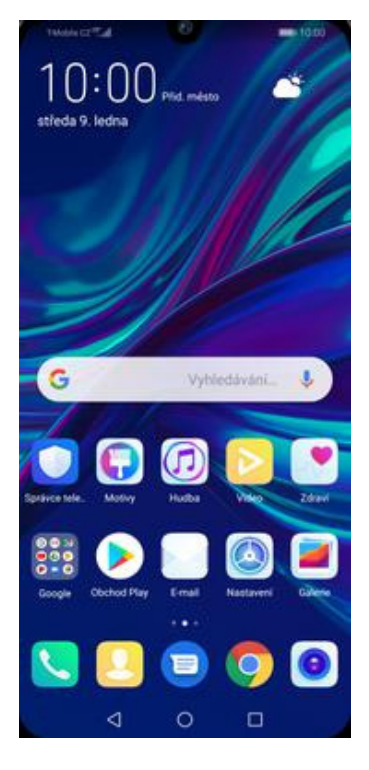

**1.** Na domovské obrazovce stisknete ikonu *Obchod Play* a dále postupujte podle video návodu, který naleznete zde.

## Ostatní nastavení

### **Změna pozadí displeje**

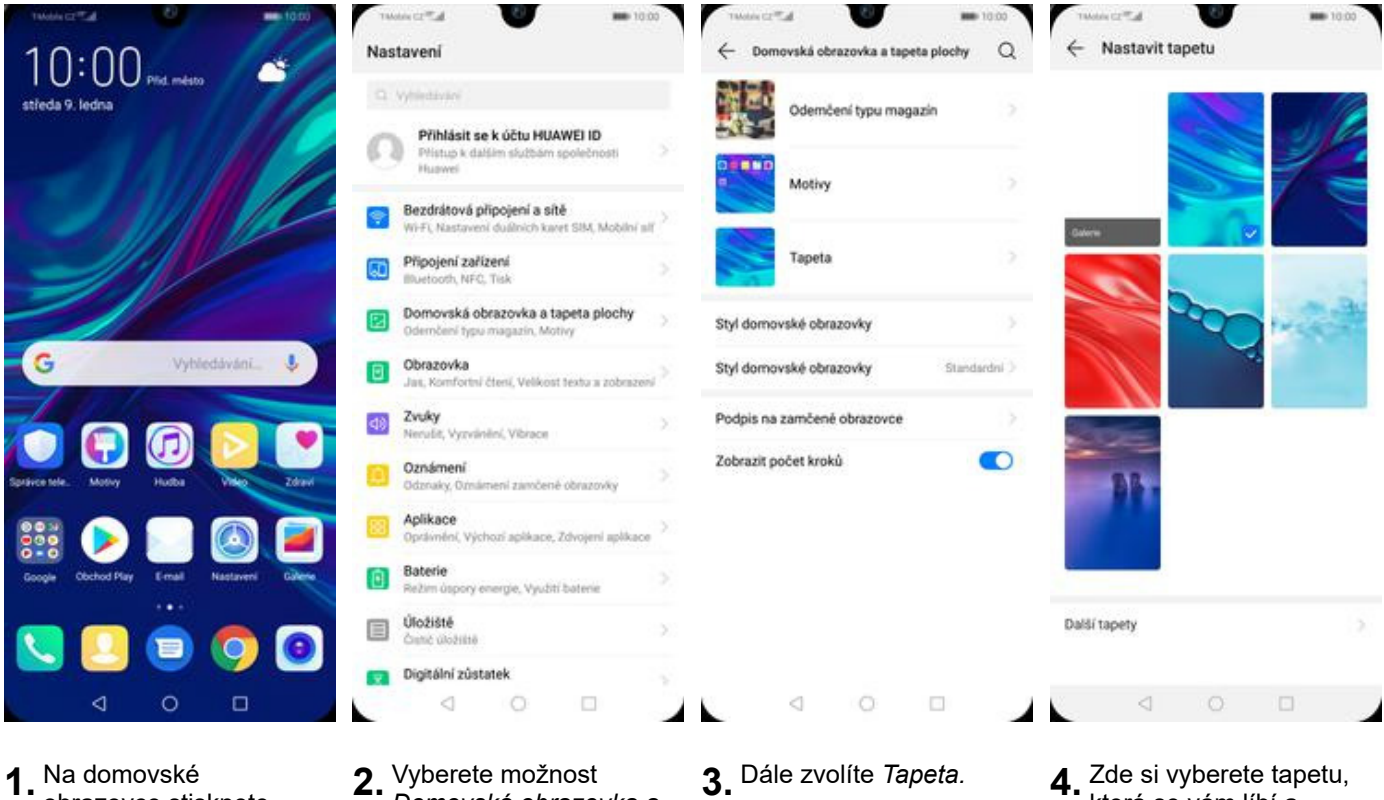

obrazovce stisknete ikonu *Nastavení.*

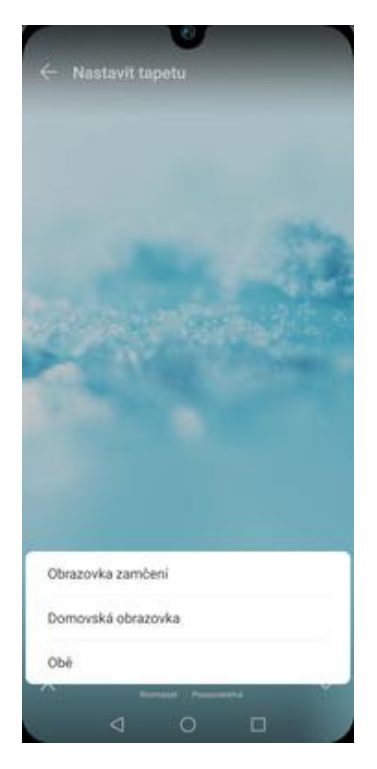

**5.** Nakonec si zvolíte, kde se všude tapeta změní.

- *Domovská obrazovka a tapeta plochy.*
- 
- která se vám líbí a ťuknete na *OK*.

### **Bluetooth - Zap./Vyp.**

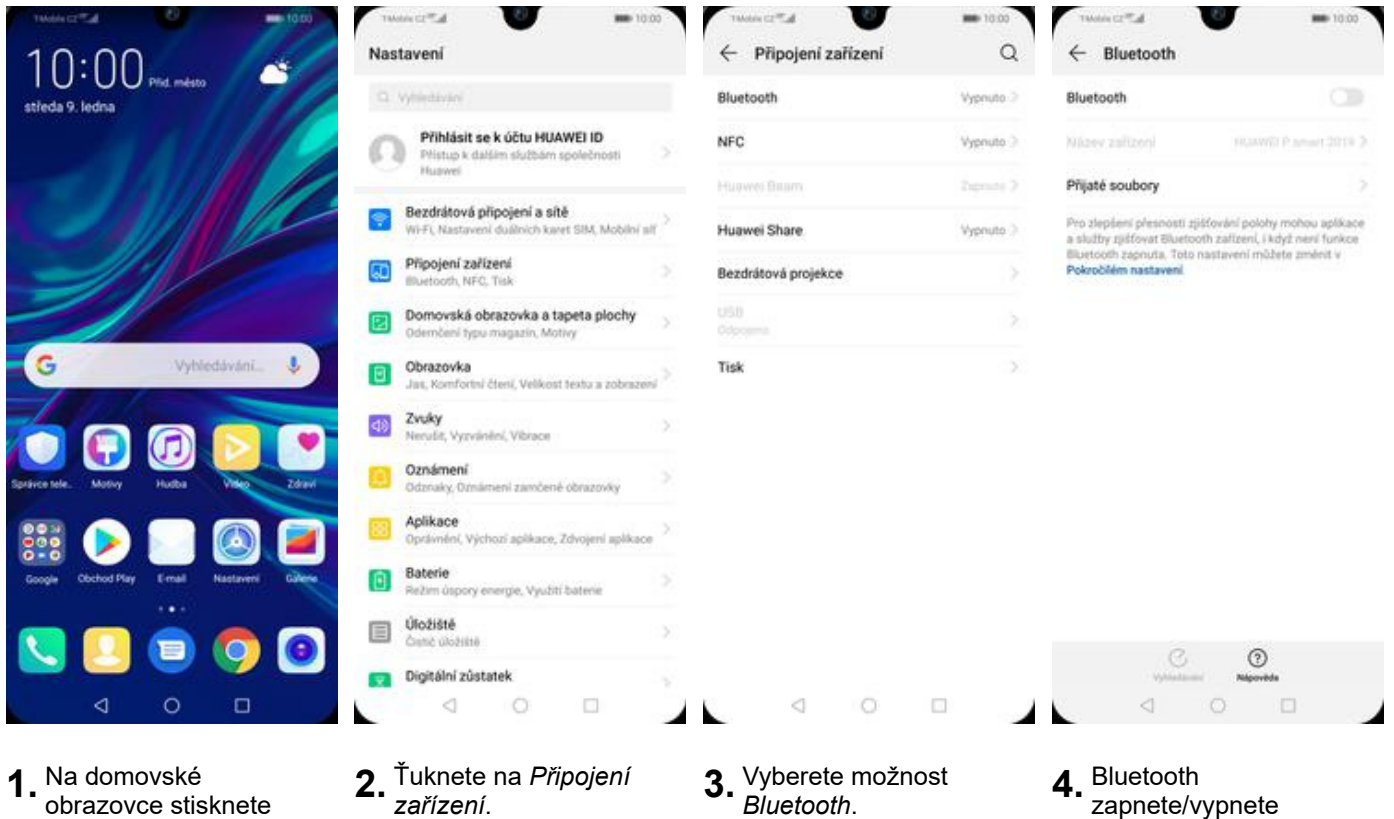

- obrazovce stisknete ikonu *Nastavení*.
- 

zapnete/vypnete stisknutím vypínače na konci řádku *Zapnout Bluetooth*.

#### **Bluetooth - párování zařízení**

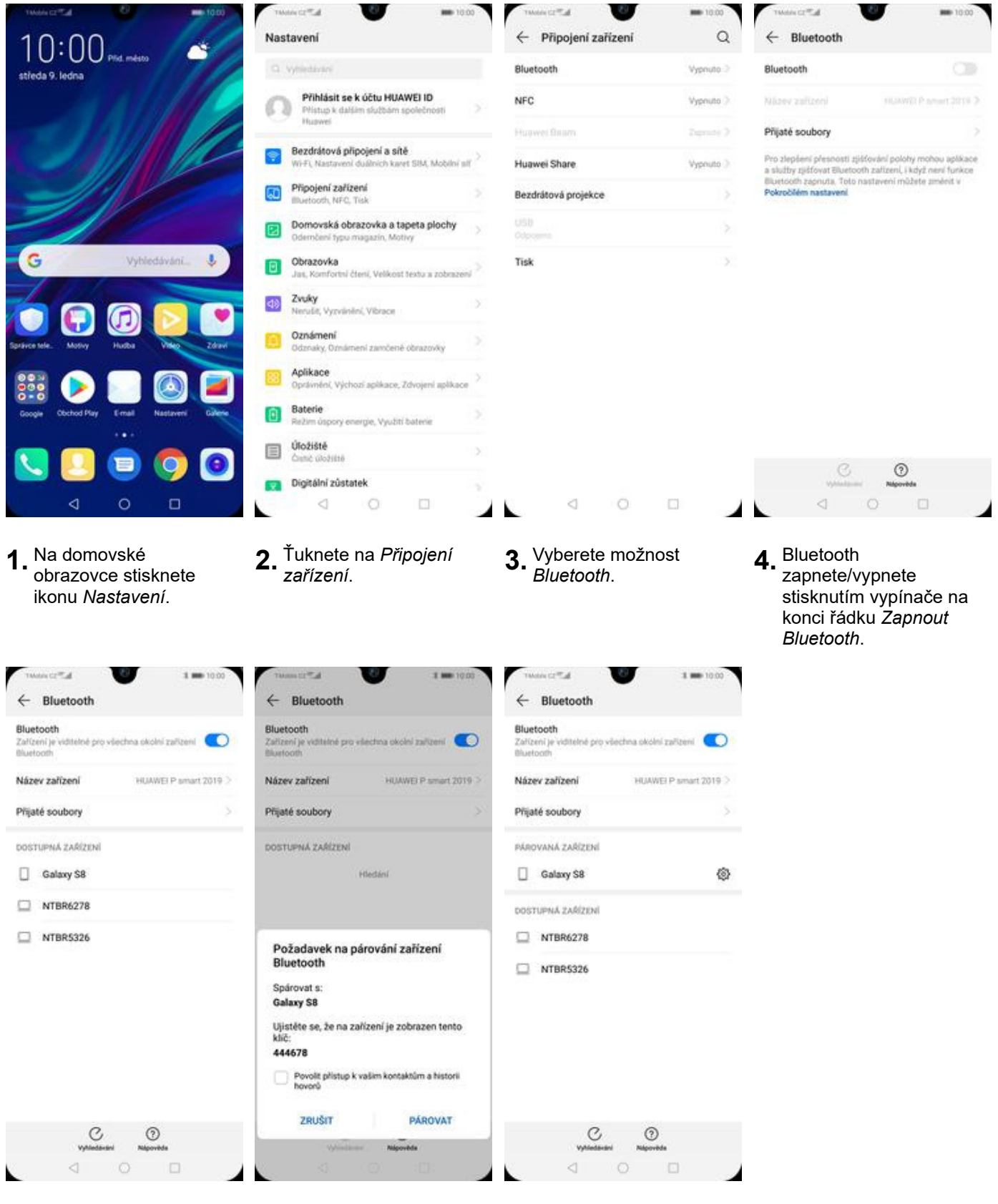

- **5.** Telefon začne automaticky vyhledávat okolní zařízení. Ťuknutím na vybraný přístroj odešlete požadavek pro spárování.
- **6.** Požadavek musí oba dva přístroje potvrdit klepnutím na tlačítko *PÁROVAT*.
- **7.** A je to za námi! :)

#### **Bluetooth - odesílání obrázků**

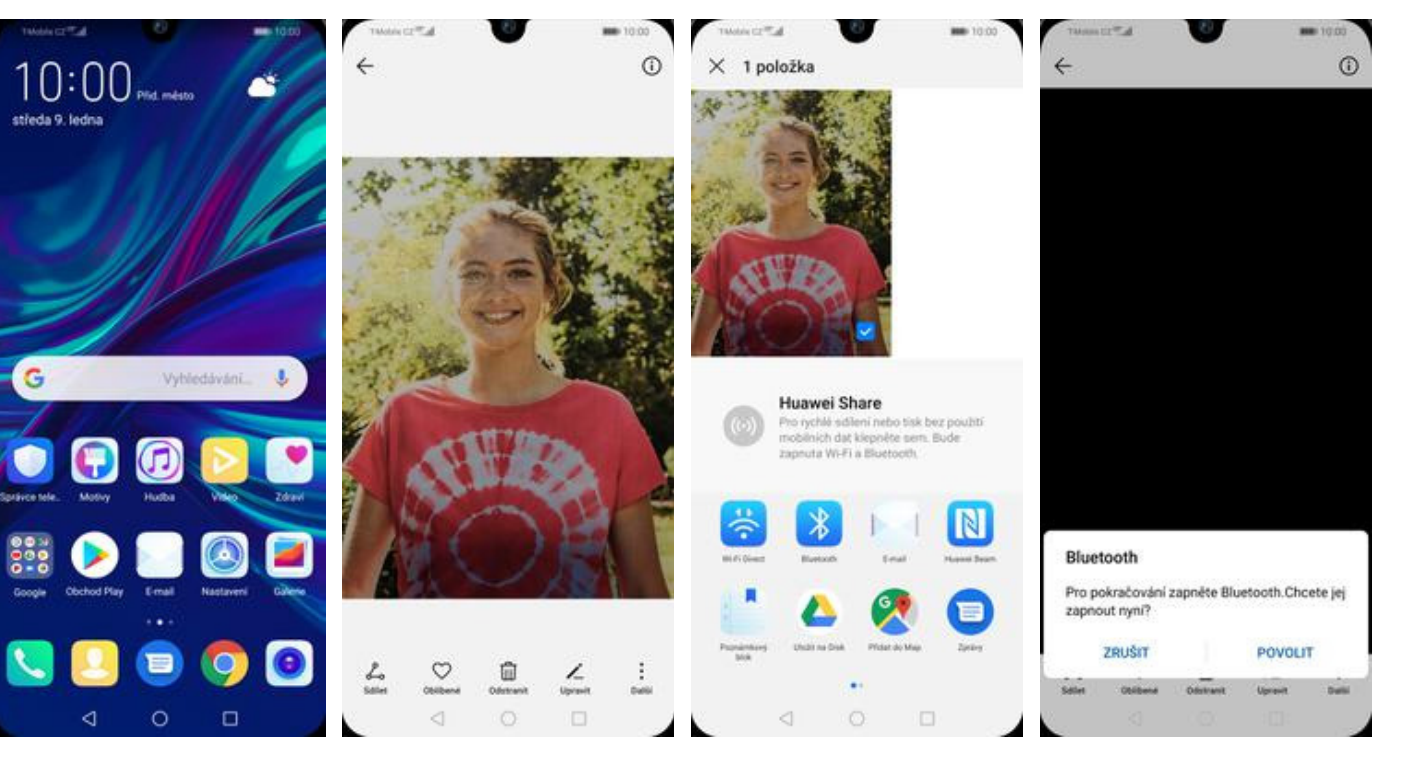

**1.** Na domovské obrazovce stisknete ikonu *Galerie.*

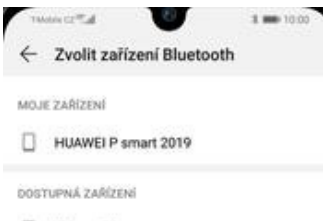

 $\Box$  Galaxy S8

- NTBR5326
- $\Box$  NTBR6278
- **2.** Vyberete obrázek, který chcete odeslat a stisknete tlačítko *Sdílet*.
- 
- **3.** Zvolíte *Bluetooth.* **4.** Potvrdíte zapnutí bluetooth.

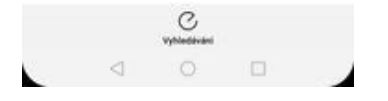

**5.** Váš telefon začne vyhledávat okolní zařízení se zapnutým Bluetooth. Ťuknete na jedno z nich a obrázek se začne odesílat.

#### **Budík**

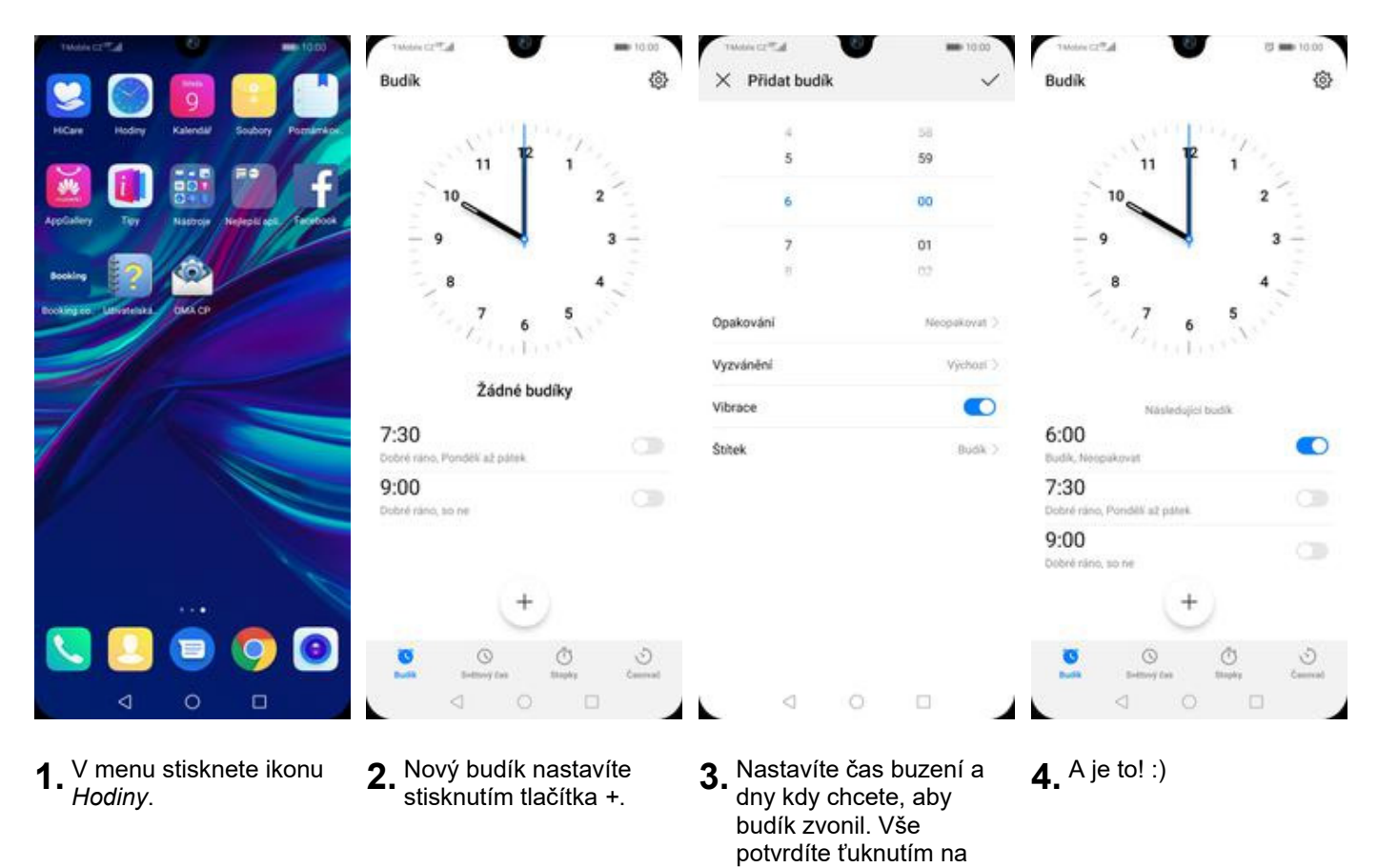

*OK*.

#### **Pevná volba**

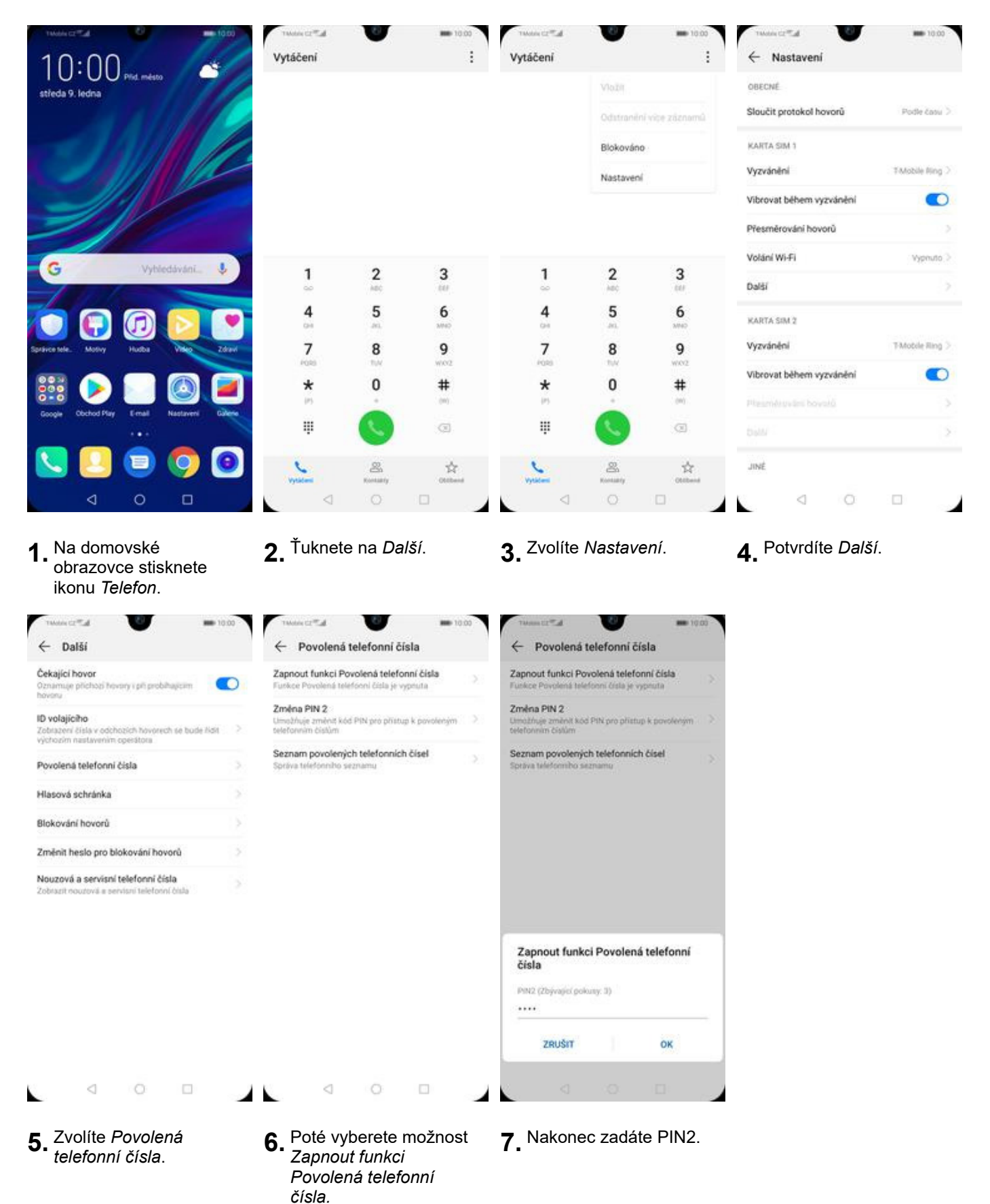

### **Nastav. kontaktů v seznamu pevné volby**

*čísla*.

*čísel.*

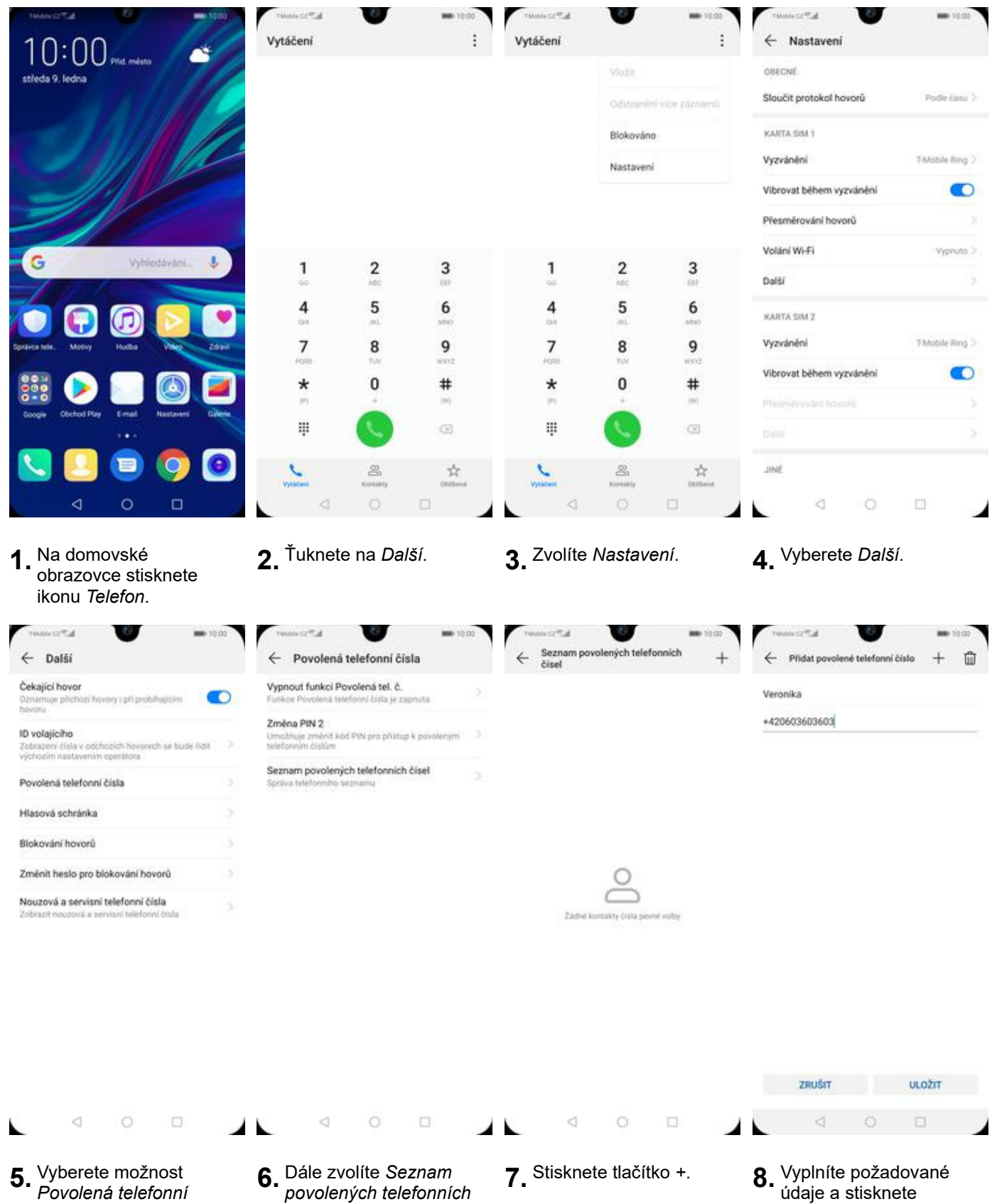

údaje a stisknete tlačítko *ULOŽIT*.

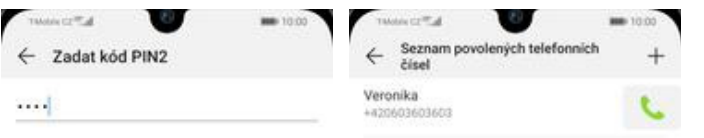

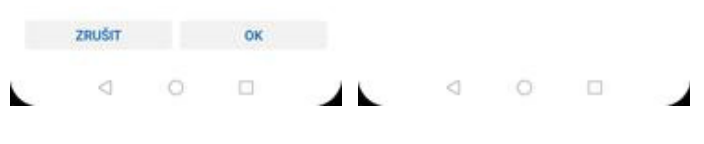

**9.** Nakonec zadáte PIN2. **10.** A to je vše!

## **Identifikace volajícího (CLIP/CLIR)**

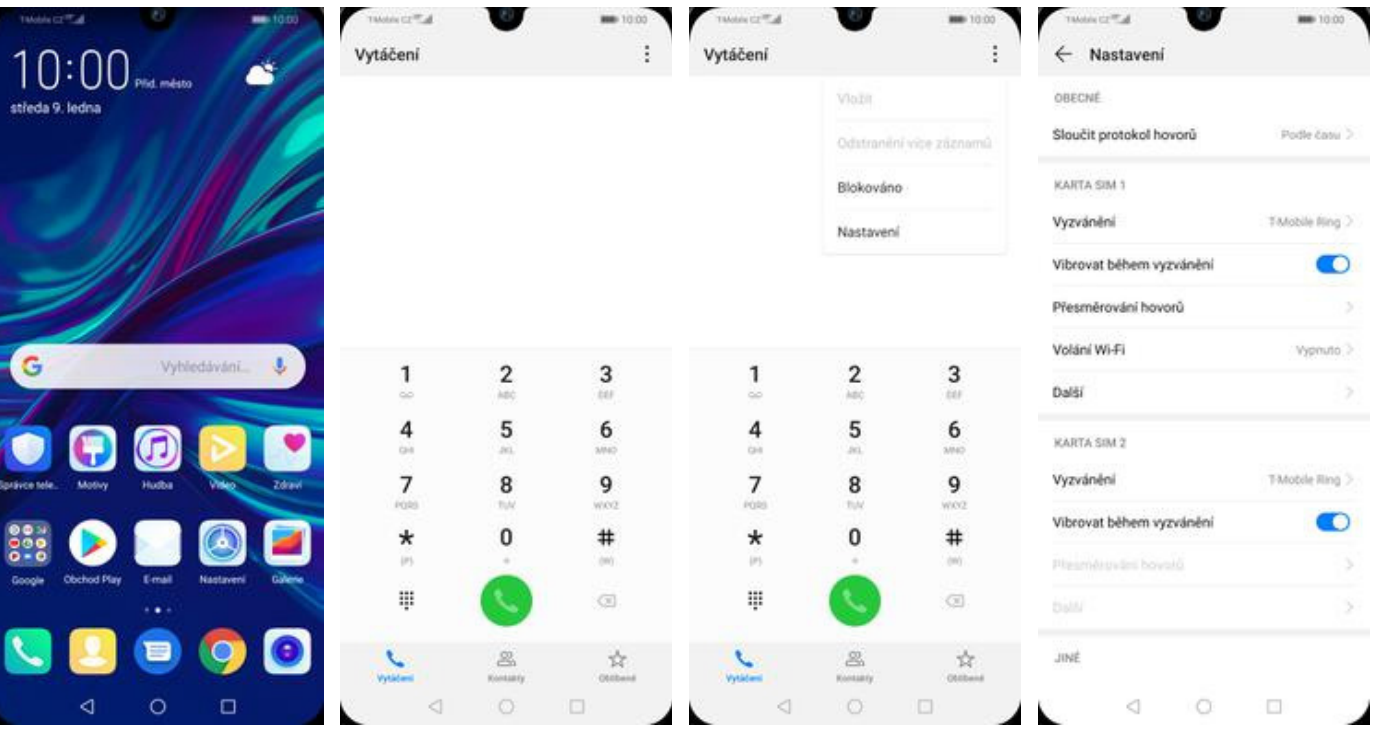

**1.** Na domovské obrazovce stisknete ikonu *Telefon*.

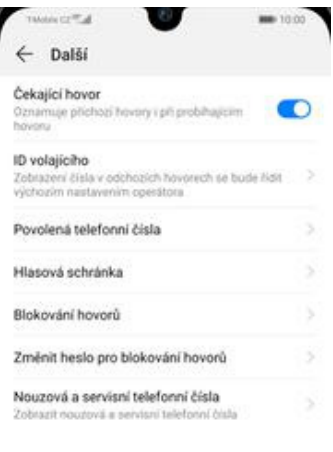

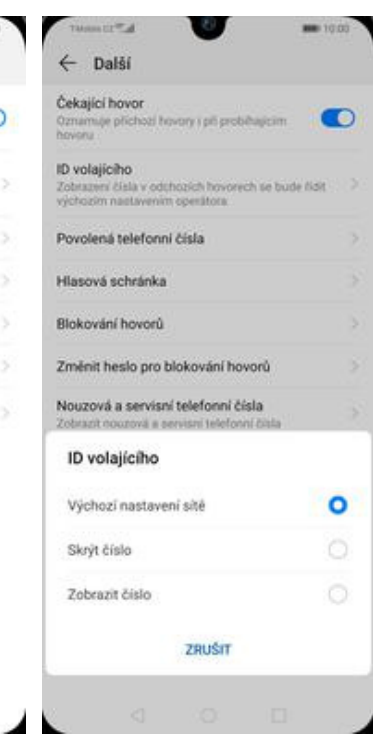

**5.** Dále zvolíte *ID*

 $\triangleleft$  $\circ$ 

Ł

 $\Box$ 

**6.** Nakonec vyberete jednu z možností. Doporučujeme vybrat *Výchozí nastavení sítě*

- 
- **2.** Ťuknete na *Další*. **3.** Zvolíte *Nastavení*. **4.** Vyberete možnost *Další.*